# **SONY**

ICレコーダー

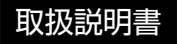

#### お買い上げいただきありがとうございます。

電気製品は安全のための注意事項を守らな いと、火災や人身事故になることがあります。 この取扱説明書には、事故を防ぐための重要な注意事項と 製品の取り扱いかたを示しています。

この取扱説明書をよくお読みのうえ、製品を安全にお使い ください。お読みになったあとは、いつでも見られるとこ ろに必ず保管してください。

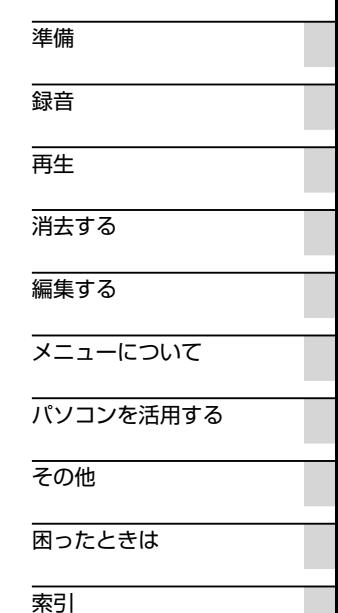

## <span id="page-1-0"></span>**久警告 安全のために**

事故を防ぐために次のことを必ずお守りください。

- 安全のための注意事項を守る
- •故障したら使わない
- 万一異常が起きたら、お買い上げ店またはソニーサービス窓口に修理を依頼する

## **警告表示の意味**

この取扱説明書では、次のような表示をしています。表示の内 容をよく理解してから本文をお読みください。

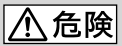

この表示の注意事項を守らないと、火災・感電・破裂などにより 死亡や大けがなど人身事故が生じます。

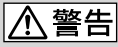

この表示の注意事項を守らないと、火災・感電などにより死亡や 大けがなど人身事故の原因となります。

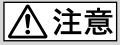

この表示の注意事項を守らないと、感電やその他の事故によりけ がをしたり周辺の家財に損害を与えたりすることがあります。

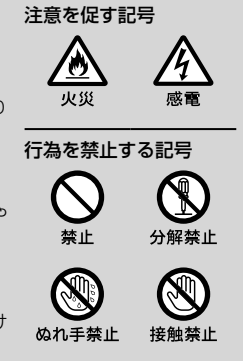

下記の注意事項を守らないと火災・感電に より死亡や大けがの原因となります。

#### 運転中は使用しない

警告

- 自動車、オートバイなどの運転をしながらヘッドホンなどを使用したり、 細かい操作をしたり、表示画面を見ることは絶対におやめください。交通 事故の原因となります。
- また、歩きながら使用するときも、事故を防ぐため、周囲の交通や路面状況 に充分ご注意ください。

#### 内部に水や異物を落とさない

水や異物が入ると火災や感電の原因となります。万一、水や異物が入ったと きは、お買い上げ店またはソニーサービス窓口にご相談ください。

湿気やほこり、油煙、湯気の多い場所や、直射日光のあたる場所には置 かない

火災や感電の原因となることがあります。とくに風呂場では絶対に使用し ないでください。

#### 雷が鳴りだしたら、電源プラグに触れない

感電の原因となります。

#### 乳幼児の手の届かないところに置く

防振アタッチメントは飲み込む恐れがあるので、乳幼児の手の届くところ に置かないでください。万が一飲み込んだ場合は、窒息や胃などへの障害 の原因になるため、ただちに医師にご相談ください。

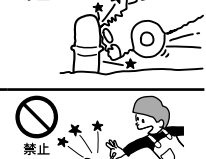

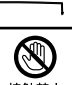

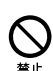

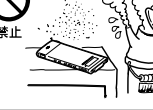

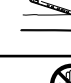

## 目次

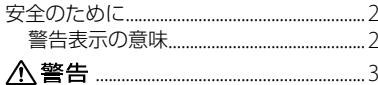

## 準備

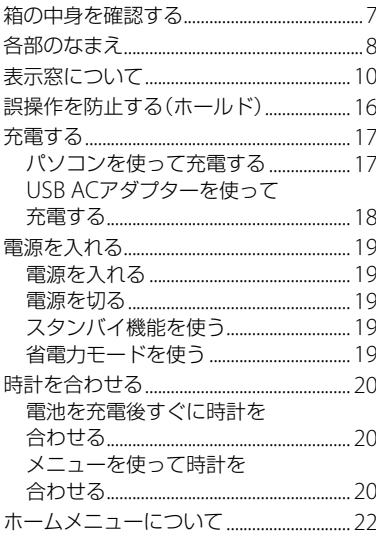

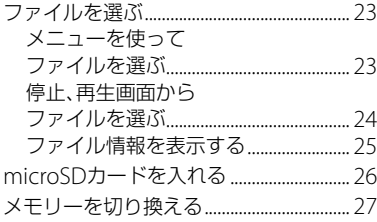

## 録音

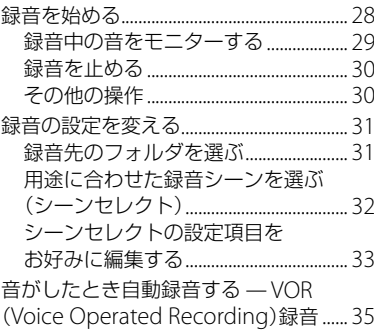

## 再生

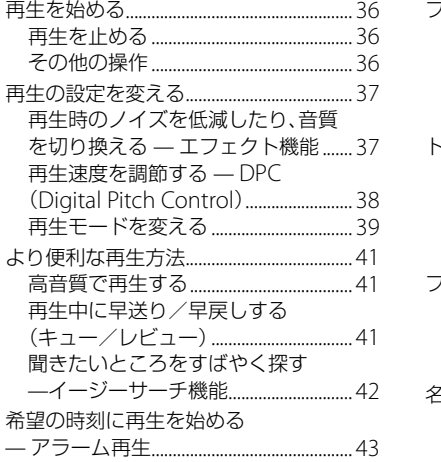

## 消去する

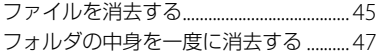

## 編集する

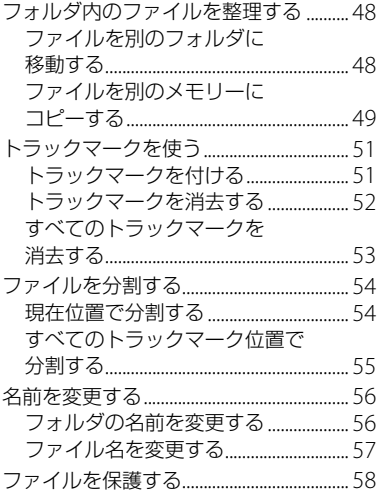

## メニューについて

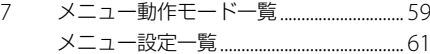

## パソコンを活用する

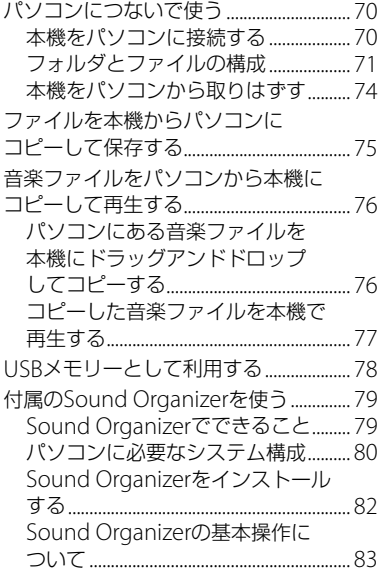

## その他

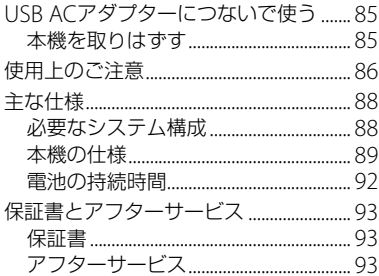

## 困ったときは

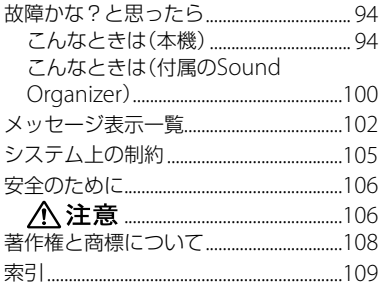

## <span id="page-6-0"></span>**箱の中身を確認する**

本体(1)

防振アタッチメント(1)

ステレオヘッドホン(1)

USBケーブル(1)

パソコン用アプリケーションソフト Sound Organizer (CD-ROM)(1)

キャリングポーチ(1)

取扱説明書 本書(1)

クイックスタートガイド(1)

保証書(1)

この取扱説明書で説明している以外の変更 や改造を行った場合、本機を使用できなくな ることがありますので、ご注意ください。

## <span id="page-7-0"></span>**各部のなまえ**

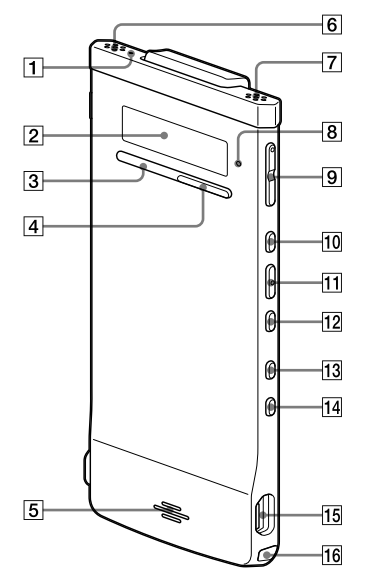

- 本体(表面) まんじゃく インストランプ 日 録音ランプ
	- 2 表示窓
	- **3 STOP (停止)ボタン**
	- **4 RFC/PAUSE (緑音/一時停止)ボタン**
	- 5 スピーカー
	- 内蔵マイク(L)
	- 内蔵マイク(R)
	- オペレーションランプ
	- VOL(音量)-/+\*ボタン
	- 10 ▶▶ (早送り/上)ボタン
	- **11 ▶ /FNT (再生/決定)ボタン\***
	- 12 K4 (早戻し/下)ボタン
	- BACK/HOME(戻る/ホームメニュー) ボタン
	- T-MARK(トラックマーク)ボタン
	- (USB)端子
	- ストラップ取り付け部 (ストラップは付属していません。)
	- \* 凸点(突起)がついています。操作の目安、端子 の識別としてお使いください。

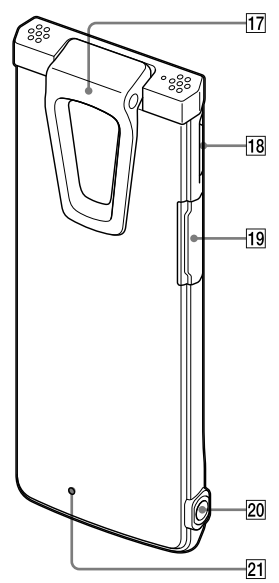

- 本体(裏面) さんじょう インター・クリップ
	- POWER•HOLD(電源・ホールド)スイッ チ
	- microSDカードスロット
	- 20 Ω (ヘッドホン)ジャック
	- 21 RFSFT (リヤット)ボタン ピンなどの細い棒でボタンを押すことで 本機をリセットできます(94ページ)。

### 防振アタッチメント(付属)を取り付け るには

付属の防振アタッチメントを本体に取り付け ると、机などに置いたときに机からの振動ノ イズを低減することができます。 防振アタッチメントの下の部分を本体クリッ プ部分に斜めにはめ(の)、防振アタッチメン トのロゴ部分を押してクリップにカチッと固 定します(の)。

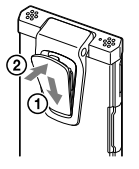

取りはずすときは、防振ア タッチメントの上の部分 を②とは逆方向に、手前に はずします。

### でヒント

防振アタッチメントは机からの振動を低減する ためのものです。本機を衣服に取り付ける際には、 防振アタッチメントをはずしてご使用ください。

## <span id="page-9-0"></span>**表示窓について**

停止時

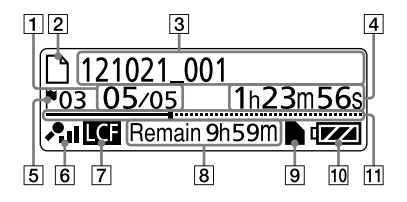

#### ■ ご注音

「表示窓について」に記載の画面は、画面機能の説 明のため、一部実際の画面表示とは異なる場合が あります。

- 1 位置情報表示
	- 選んだファイル番号が分子に、フォルダ 内の総ファイル数が分母に表示されます。
- 2 门 ファイル表示
- ファイル名表示 録音年月日 番号 (例: 121021 001)
- カウンタ(経過時間)表示 停止時:現在位置(ファイルの先頭から の経過時間)

再生時:1ファイルの再生経過時間 録音時:1ファイルの録音経過時間

- トラックマーク表示 現在位置の直前のトラックマーク番号が 表示されます。トラックマークが設定さ れているときにだけ表示されます。
- 6 マイク感度/シーンセレクト設定表示 録音時のマイクの感度、または選択して いるシーンが表示されます。
	- マイク感度:
	- :高
	- $\mathcal{L}$ :  $\oplus$
	- : 低
	- シーンセレクト設定:
	- : 胸ポケット
	- ■■: 会議
	- : ボイスメモ
	- : インタビュー
	- : Myシーン
- LCF表示 メニューの「LCF(Low Cut)」が「オン」に 設定されているときに表示されます。
- 8 残り時間(録音可能時間)表示 録音可能時間を時間、分、秒で表示します。 10時間以上の場合:時間 10分以上、10時間未満の場合:時間と分 10分未満の場合:分と秒 (残り時間が10分を切ると、録音時には、 表示が点滅します。)

準備

- **9** microSDカード表示 本機にmicroSDカードを入れ、メニューの 「メモリー切り換え」を「microSDカード」に すると表示されます。内蔵メモリー選択時 は何も表示されません。
- 10 電池マーク 電池の残量を表示します。目盛が少なく なるほど電池残量が減っています。
- プログレス(タイムライン)バー 現在選択されているファイルの開始位置 (タイムラインの左端)から終了位置(右 端)間で、現在の停止位置、再生位置を マーカーで表示します。

ファイル情報表示時

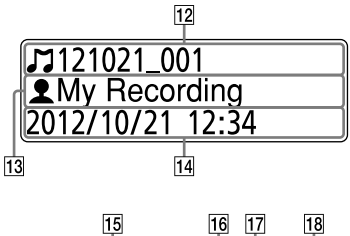

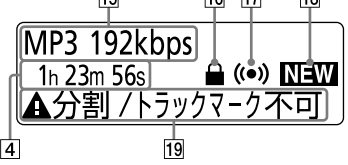

- 12 2 タイトル名表示
	- 録音年月日 番号 (例: 121021\_001)、ま たは登録されているタイトル名が表示さ れます。
- 13 2 アーティスト名表示 「My Recording」、または登録されている アーティスト名が表示されます。
- 14 録音日時表示

ファイルを録音した日付(年月日)、時刻 (時分)が表示されます。

- ファイルフォーマット表示
	- ファイルフォーマット、ビットレート、 VBR、MONOなどのファイル情報が表示 されます。

ファイルフォーマット情報を取得できな いときは、「--- ----」と表示されます。

保護マーク

ファイルが保護設定されているとき表示 されます。

- アラーム表示 ファイルにアラームが設定されていると きに表示されます。
- 18 ポッドキャスト新着情報
- 19 編集関連メッセージ表示 ファイルによって、一部の編集機能が利 用できない場合、メッセージを表示しま す。(例:分割/トラックマーク不可)

録音時

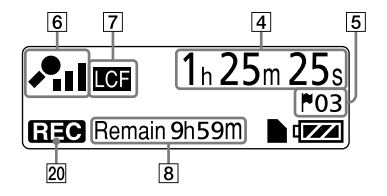

- 20 動作モード表示 本機の動作状態に応じて下記のように表 示されます。 :再生中
	- 日本日:緑音中
	- □■:録音一時停止中に点滅

:VOR録音中に点灯、VOR録音一

時停止中に点滅

■■■ : 早戻し再生(レビュー) /早送 り再生(キュー)中

#### 再生時

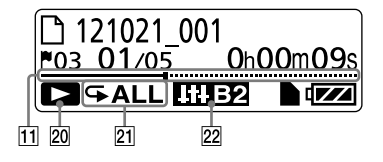

- 再生モード/速度(DPC) /アラーム表示
	- 1: 1ファイル
	- □: フォルダ内のファイル
	- ALL: 全ファイル
	- 1: 1ファイルリピート
	- : フォルダ内ファイルリピート
	- ALL:全ファイルリピート
	- **DPC ×1.201**

DPC再生(設定速度)

#### ALARM : アラーム再生

22 エフェクト表示

メニューの「エフェクト」で音質を設定し ているとき表示されます。

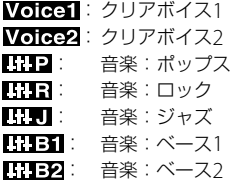

23  $\overline{24}$  $10:23$ **HOLD** 

ホールド状態時

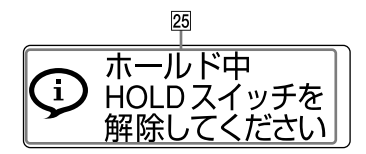

23 HOLD (ホールド)表示 誤操作防止(ホールド)状態に設定したと きに表示されます。すべてのボタン操作 が無効になります。

24 現在時刻表示

誤操作防止(ホールド)状態に設定したと きに表示されます。 例:12:00 (24時間表示) / 12:00 PM (12 時間表示)

**25 HOLD (ホールド)表示** 誤操作防止(ホールド)状態時、ボタン操 作をすると表示されます。ホールドを解 除するには、POWER•HOLDスイッチを 中央位置にスライドします(16ページ)。

### ファイル選択時

カテゴリリスト

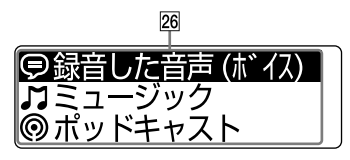

### フォルダリスト

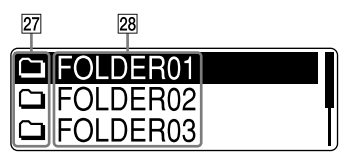

#### ファイルリスト

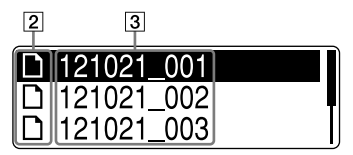

#### カテゴリ表示

ファイルを保存するフォルダは、録音可 能エリアと再生専用エリアに分類され、 ファイルを管理します。

●録音した音声(ボイス):録音可能エリ ア。本機で録音したファイルを管理しま す。

ミュージック:再生専用エリア。パソ コンから転送した音楽ファイルを管理し ます。本機では、一部の編集機能が利用 できます。

ポッドキャスト:再生専用エリア。パ ソコンから転送したポッドキャストを管理 します。本機では、ファイル消去以外の編 集機能はお使いになれません。

フォルダ表示

 $\Box$ : 緑音可能フォルダ

■: 再生専用フォルダ

■● : ポッドキャストフォルダ

28 フォルダ名

FOLDER01 ~ FOLDER05、または設定し たフォルダ名が表示されます。

#### メニュー操作時

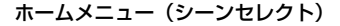

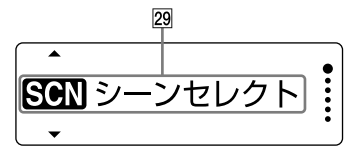

メニュー設定

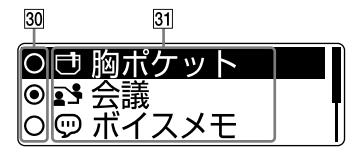

- ホームメニュー ホームメニューには、次の5項目があり、 本機の各機能の入り口になっています。 860 シーンヤレクト ファイル選択 ファイル消去 編集
	- 設定

#### ヒント

以下の画面で▶ /FNTボタンを押すと、ホー ムメニューを表示する前の画面に戻ること ができます。

 ホームメニューを表示する直前の操作 によって、次のいずれかの画面名が表示され ます。

停止画面へ/再生画面へ/録音画面へ

30 項目選択ボタン

|<< または▶▶ ボタンを押して項目を 選び、▶/FNTボタンを押して決定します。

31 メニュー項目 選択したメニューの項目が表示されます。

## <span id="page-15-0"></span>**誤操作を防止する(ホールド)**

本機を持ち運ぶ際など、誤ってボタンが押さ れて動作するのを防ぐために、すべてのボタ ン操作を無効にすることができます(ホール ド)。

### ボタン操作をできなくするには

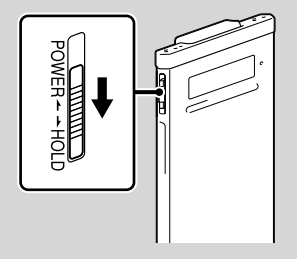

電源が入っているときにボタン操作をできな いようにするには、POWER•HOLDスイッチ を「HOLD」の方向にスライドします。 「HOLD」と現在時刻が約3秒間表示され、すべ てのボタン操作が無効になります。

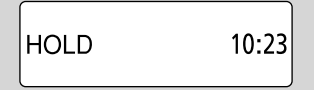

#### ボタン操作をできるようにするには

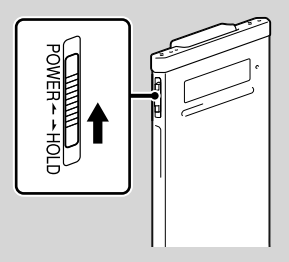

POWER•HOLDスイッチを中央位置にスライ ドします。

#### ■ ご注意

録音中にホールドにした場合、すべてのボタン操 作が無効になります。 緑音を止めるには、まず ホールドを解除してください。

#### でヒント

アラーム再生時、どのボタンを押してもアラーム 音やファイル再生を止めることができます。(通 常のファイル再生は停止できません。)

## <span id="page-16-0"></span>**充電する**

## **パソコンを使って充電する**

**1** 本機をパソコンにつなぐ。 本機の (USB)端子と起動しているパソ コンのUSBポートを、付属のUSBケーブル で最後まで差し込み接続します。

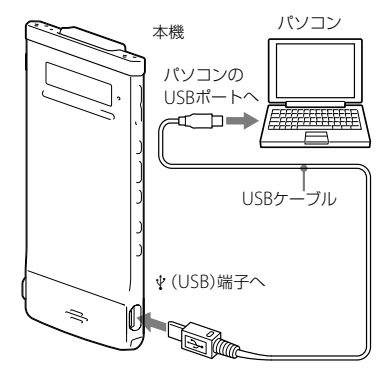

充電中は、「接続中」と電池マークがアニ メーション表示されます。

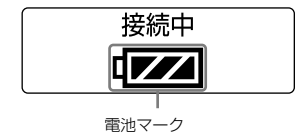

充電が完了すると、雷池マークが「日間」と 表示されます。

電池を使いきった状態から約1時間30分 で充電が完了します。\*<sup>1</sup>

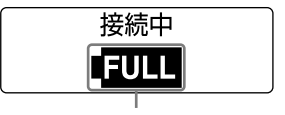

FULL表示

はじめてお使いになる場合や、しばらく お使いにならなかった場合は、電池残量 が「四四」と表示されるまで充電すること をおすすめします。

- **2** 本機をパソコンから取りはずす。 必ず下記の手順で取りはずしてください。 この手順で行わないと、本機にデータが 入っている場合に、データが破損して再 生できなくなるおそれがあります。
	- のオペレーションランプが消えているこ とを確認する。

準備

<span id="page-17-0"></span>パソコンで以下の操作を行う。\*<sup>2</sup> Windowsの場合:

タスクバー(パソコンの画面右下)にあ るアイコンを左クリックしてください。

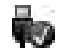

→[IC RECORDERの取り外し] (Windows 7)または、[USB大容量記 憶装置 - ドライブを安全に取り外し ます](Windows XP、Windows Vista)を左クリックしてください。 アイコン、メニューの表示はOSの種類に よって異なる場合があります。 お使いのパソコンの設定によっては、タ スクバーにアイコンが表示されない場合 があります。

#### Macintoshの場合:

Finderのサイドバーに表示されている 「IC RECORDER」または「MEMORY CARD」の取り外しアイコンをクリッ クしてください。

- パソコンとICレコーダーからUSBケー ブルを取りはずす。
- \*<sup>1</sup> 室温で電池残量が無い状態から電池を充電し たときの目安です。電池の残量や電池の状態 などにより、前ページの充電時間と異なる場 合があります。
- \*<sup>2</sup> パソコンから取りはずす方法について詳しく は、お使いのパソコンの取扱説明書をご覧く ださい。

## **USB ACアダプターを使って充電 する**

USB ACアダプター AC-UD20(別売)を使っ て充電することもできます(85ページ)。

## <span id="page-18-0"></span>**電源を入れる**

### **電源を入れる**

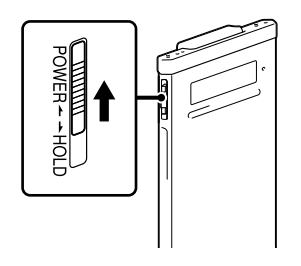

画面が表示されるまで、POWER•HOLDス イッチを「POWER」の方向へスライドさせる と、電源が入ります。

### **電源を切る**

「電源オフ」が表示されるまで、POWER•HOLD スイッチを「POWER」の方向へスライドさせる と、電源が切れます。

#### **Ö**ヒント

停止状態で操作をしないまま約5秒経過すると 画面表示が消え(省電力モード時)、さらに約10 分放置していると、自動的に電源が切れます (オートパワーオフ機能)。

## **スタンバイ機能を使う**

停止中にPOWER•HOLDスイッチを「HOLD」 側にスライドすると、スタンバイ状態に入り ます。スタンバイ状態では、待機時の電池消 費を低く抑えることができます。 POWER•HOLDスイッチを中央位置に移動し、 ホールド状能を解除すれば、すぐに操作を開 始できるため、すぐに起動したいときなどに 便利です。

### ヒント

通常の停止状態では、約10分間何も操作をしな いと自動的に電源が切れますが、スタンバイ状態 では、何も操作をしないまま24時間放置すると 自動的に電源が切れます。

### **省電力モードを使う**

本機では、電池の消耗を抑えるため、お買い上 げ時に「省電力モード」が「オン」に設定されて います。操作をしないまま停止時は約5秒、録 音、再生時も約10秒経過すると、画面表示が 消えます。画面表示が消えた状態でも、ボタ ン操作を行うことができます。画面を表示し たいときは、BACK/HOMEボタンを押します。

#### でヒント

省電力モードを無効にするには、メニューの 「全国設定」→「共通設定」→「省電力モード」で 「オフ」を選びます。

準備

## <span id="page-19-0"></span>**時計を合わせる**

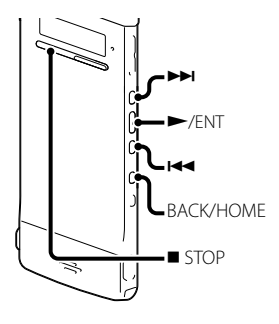

アラーム機能を使用したり、録音した日時を 記録するためには、本機の時計を合わせてお く必要があります。

## **電池を充電後すぐに時計を合わせる**

お買い上げのあと、時計が設定されていない ときは、「時計を設定してください」のメッ セージが表示され、「時計設定?」の確認画面 が表示されます。

**1 mα** または ▶▶ ボタンを押して、「はい」 を選び、 /ENTボタンを押す。 時計設定画面が表示され、年表示が点滅 します。

**2** 年月日と時分を合わせる。

|<< または▶▶ ボタンを押して、年の数 字を選び、 /ENTボタンを押します。 同じ手順で、月、日、時、分の順に設定しま す。

BACK/HOMEボタンを押すと、項目を戻 ることができます。

「分|の数字を選び、▶ /FNTボタンを押 すと、「しばらくお待ちください」のアニ メーションが表示され、時計が設定され ます。

$$
\begin{array}{c|cccc}\n2012 & + & 1 & + & 1 & + \\
 & & 0 & : & 00 & & \\
\hline\n & & & & & & \\
\end{array}
$$

## **メニューを使って時計を合わせる**

- **1** メニューで「時計設定」を選ぶ。
	- 停止中、ホームメニューが表示される まで、BACK/HOMEボタンを押したま まにする。

$$
\begin{array}{c}\n\begin{array}{c}\n\cdot \\
\hline\n\cdot\n\end{array} & \text{SOM} & \text{SOM} & \text{SOM} \\
\hline\n\end{array}
$$

準備

**② H<4 または ▶▶** ボタンを押して「 全 設定<sup>1</sup>を表示し、▶/ENTボタンを押す。

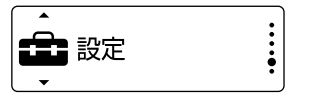

③ K≼ または ▶▶ ボタンを押して「共通 設定 | を選び、 ▶ /FNTボタンを押す。

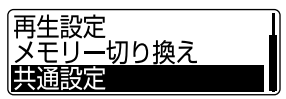

(4) K<4 または ▶▶ ボタンを押して、「時 計設定 | を選び、 ▶ /FNTボタンを押す。

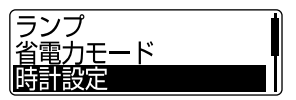

2 K<→ または ▶▶ ボタンを押して「自動 (対応ソフトと同期)」または「手動」を 選び、 ▶/FNTボタンを押す。

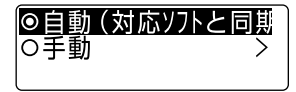

「自動(対応ソフトと同期)」を選んだ場 合:本機をパソコンにつないで付属のア プリケーションソフトSound Organizer を起動すると、パソコンの時計に自動的 に合わせます。

「手動」を選んだ場合は次の手順に進んで ください。

**3** 年月日と時分を合わせる。

|<< または▶▶| ボタンを押して、年の数 字を選び、 /ENTボタンを押します。 同じ手順で、月、日、時、分の順に設定しま す。

$$
\begin{array}{c|cccc}\n\hline\n20123 \pm 1 & \mp 1 & \mp \\
 & 0 & : & 00\n\end{array}
$$

BACK/HOMEボタンを押すと、項目を戻 ることができます。「分」の数字を選び、 **►/FNTボタンを押すと、「しばらくお待** ちください」のアニメーションが表示さ れ、時計が設定されます。

**4 ■ STOPボタンを押して、メニューモー** ドを終了する。

#### 日 ご注意

それぞれの手順の間を1分以上あけると、時計合 わせがキャンセルされ、通常の表示に戻ります。

<span id="page-21-0"></span>**ホームメニューについて**

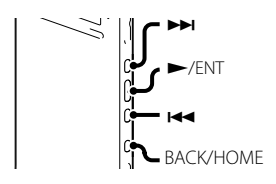

本機のBACK/HOMEボタンを押したまま(長押 し)にすると、ホームメニューが表示されます。 ホームメニューは、本機の各機能の入り口に なり、各種設定、変更などができます。

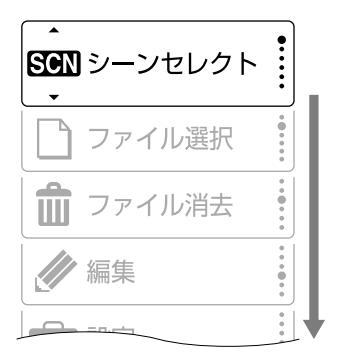

**22** ホームメニューには、次の5項目があり、 |<< または▶▶ ボタンを押して項目を選び、 **►/FNTボタンを押して決定します。** 

800 シーンセレクト ファイル選択 ∩ m ファイル消去 編集 設定

#### ホームメニューの操作方法

|<< または▶▶| ボタンを押して項目を選び、 ▶ /FNTボタンを押すと、1階層下の画面に 移動します。BACK/HOMEボタンを押すと、 1階層上の画面に戻ります。BACK/HOMEボ タンを長押しすると、どの階層にいても、ホー ムメニュー(シーンセレクト)に戻ります。

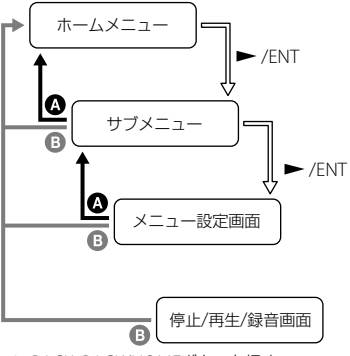

**◎: BACK: BACK/HOMEボタンを押す。 ©: HOME: BACK/HOMEボタンを長押しする。** ホームメニューを終了するには、■ STOPボ タンを押す。

## <span id="page-22-0"></span>**ファイルを選ぶ**

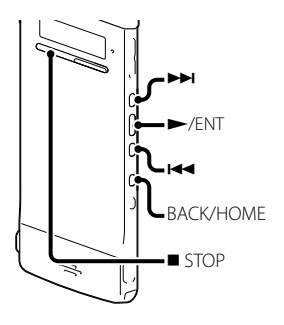

再生、編集するファイルを選ぶことができま す。

## **メニューを使ってファイルを選ぶ**

- **1** 「 ファイル選択」メニューを表示する。
	- ①停止または再生中、ホームメニューが 表示されるまでBACK/HOMEボタンを 押したままにする。
	- ②1◀◀ または▶▶ ボタンを押して「ヿ ファイル選択」を選び、 /ENTボタ ンを押す。

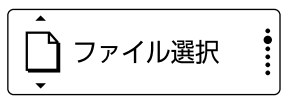

**2** カテゴリを選ぶ。

H4 または▶▶ ボタンを押して「!!! 録音 した音声(ボイス)」、「】ミュージック」、 または「◎ポッドキャスト」のいずれかを 選び、▶ /ENTボタンを押す。

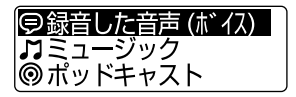

#### ■ ご注意

お買い上げ時には、「●録音した音声(ボイ ス)」以外のカテゴリには、ファイルが入って いないため、選択できません。パソコンから ファイルを転送するとフォルダリストが表 示されます(76、80ページ)。

**3** フォルダを選ぶ。 お買い上げ時には、「●録音した音声(ボ イス)」内には、FOLDER01 ~ 05の5個の フォルダが作成されています。 |◀◀ または ▶▶ ボタンを押して、フォル ダを選び、▶ /ENTボタンを押します。

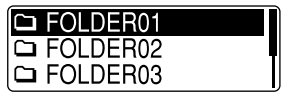

準備

### <span id="page-23-0"></span>**4** ファイルを選ぶ。

またはボタンを押して、ファイ ルを選び、▶ /ENTボタンを押します。

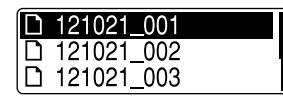

ファイルの再生画面が表示されます。

5 再生を停止するには、■ STOPボタン を押す。

H<4 または ▶▶ ボタンを押してファイ ルを切り換えることができます。

## **停止、再生画面からファイルを選ぶ**

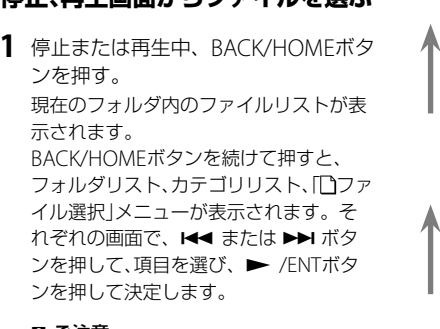

#### ■ ご注意

再生中にファイルリストを表示すると、再生 は停止します。

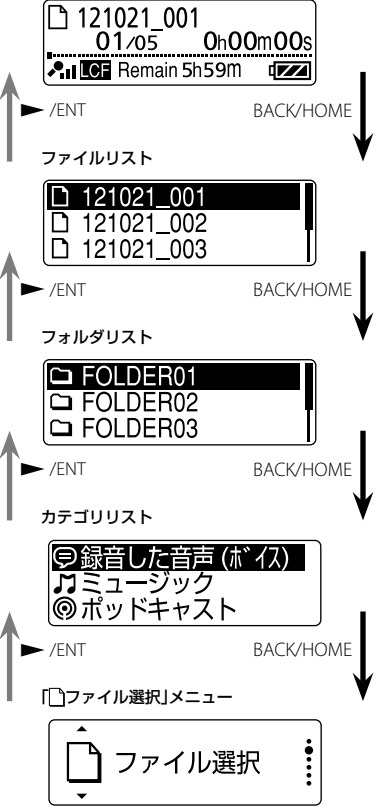

## <span id="page-24-0"></span>**ファイル情報を表示する**

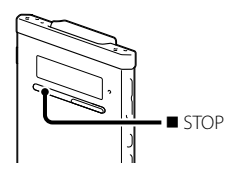

停止時に■ STOPボタンを押すと、現在のファ イルのタイトルや録音日時などの情報が表示 されます。 STOPボタンを続けて押すと、 ファイルフォーマットなどのその他の情報画 面が表示され、さらに停止画面に戻ります。

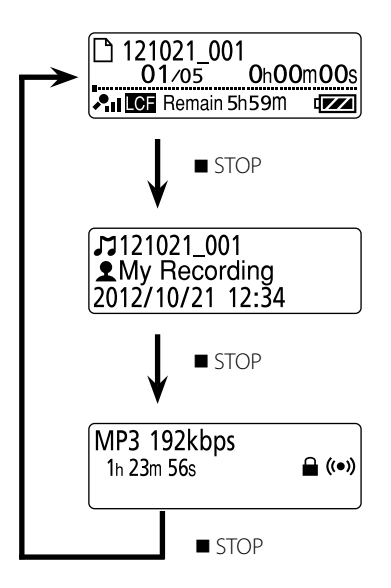

準備

## <span id="page-25-0"></span>**microSDカードを入れる**

本機では、内蔵メモリーの他に、別売の microSDカードに音声を記録できます。 本書では、microSDカードおよびmicroSDHC カードを総称して、「microSDカード」と呼び ます。

**1** 停止中に、microSDカードスロットカ バーを開け、microSDカードを下図の 向きに、カチッと音がするまでしっか り差し込む。

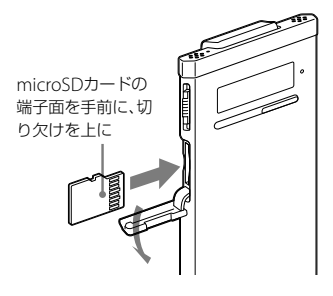

#### microSDカードを取り出すには

停止中に、microSDカードを一度奥に押し ます。手前に出てきたら、microSDカード スロットから取り出します。

#### フォルダとファイルの構成について

内蔵メモリーのフォルダとは別に、microSD カード内に5個のフォルダが作成されます。 フォルダとファイルの構成は、内蔵メモリー とは異なります(72ページ)。

#### 日ご注意

- microSDカードが認識されない場合は microSDカードを取り出し、再度入れ直してく ださい。
- microSDカードスロットの挿入口には、液体・ 金属・燃えやすいものなど、microSDカード 以外のものは挿入しないでください。火災・ 感電・故障の原因となります。
- 録音する前に、microSDカードに保存されて いるデータをパソコンに保存し、本機で初期化 して空の状態にしてからお使いください(69 ページ)。

## 本機で使用できるmicroSDカード

本機では、microSD / microSDHCカード をお使いになれます。 microSDカードに記録・再生できるファイル のサイズは本機の仕様上、1ファイルにつき LPCMは2 GB未満、MP3/WMA/AAC-LCは 1 GB未満です。

#### ロ ご注意

対応仕様のmicroSDカードでも、すべての microSDカードでの動作を保証するものではあ りません。

<span id="page-26-0"></span>**メモリーを切り換える**

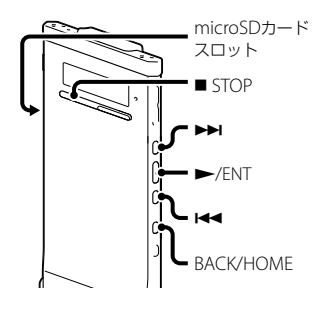

- **1** 使用するメモリーをmicroSDカードに 切り換えるときは、microSDカードス ロットにmicroSDカードを入れる。
- **2** 停止中、BACK/HOMEボタンを長押し してホームメニュー → [金 設定] → 「メモリー切り換え あ選び、 ▶/FNT ボタンを押す。

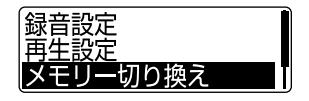

3 H<4 または ▶▶ ボタンを押して、「内 蔵メモリー」または「microSDカード」 を選び、 /ENTボタンを押す。

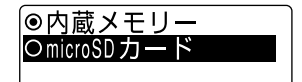

「microSDカード」を選んだ場合、 microSDカードが初期化済みの場合は手 順6に進んでください。

- **4** microSDカードの初期化が必要な場合 は、ホームメニュー → [金 設定] → 「共通設定」→「メモリー初期化」を選 び、 /ENTボタンを押す。 「microSDカードに保存された全ての データが消去されます」が表示された後、 「実行しますか?」と表示されます。
- 5 H<4 または▶▶I ボタンを押して、「は い|を選び、 ▶/FNTボタンを押す。 「しばらくお待ちください」のアニメー ションが表示され、すべてのデータが消 去されます。
- **6** 停止画面に戻すには、■ STOPボタン を押す。 「microSDカード」を選択した場合は、画 面に「■」が表示されます。

準備

## <span id="page-27-0"></span>**録音を始める**

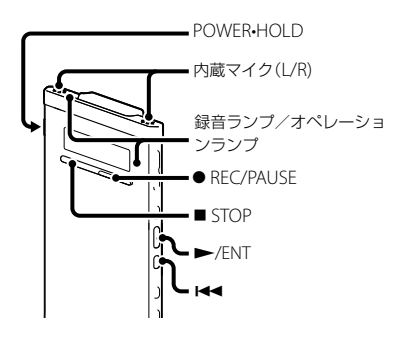

ここでは、基本的な録音操作の手順について 説明します。設定したマイク感度と録音モー ドで録音を行います。

#### 国ご注意

録音中、本機に手などがあたったり、こすったり すると雑音が録音されてしまうことがあります。 ご注意ください。

#### さヒント

録音をする前に、あらかじめためし録りするか、 録音モニター (29ページ)をしながら録音するこ とをおすすめします。

- **1** POWER•HOLDスイッチを「POWER」 の位置にスライドして電源を入れる (19ページ)、または中央にスライドし てホールドを解除する(16ページ)。 停止画面が表示されます。
- **2** メニューで、録音先のフォルダを選ぶ (31ページ)。

#### ヒント

設定しない場合は、内蔵メモリー、microSD カードともに、「一録音した音声(ボイス)」 カテゴリの「FOLDER01」に録音されます。

**3** 胸ポケットに入れて録音するときは、 クリップでポケットに固定する。

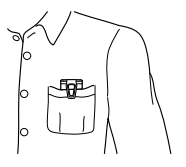

<span id="page-28-0"></span>机などの上に置いて録音するときは、 防振アタッチメントを取り付けて、内 蔵マイクを録音する音の方向へ向け る。

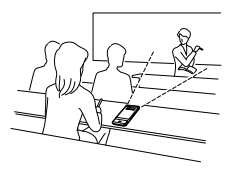

**4** 停止中 ● RFC/PAUSEボタンを押す。

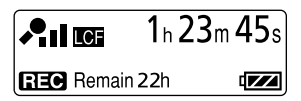

録音ランプ、オペレーションランプが赤 く点灯します。

● RFC/PAUSEボタンは、緑音中ずっと押 し続ける必要はありません。

新しいファイルは自動的に録音先フォル ダの最終ファイルとして録音されます。

#### ヒント

メニューの「シーンセレクト」で録音「胸ポケッ ト」や「インタビュー」など、録音シーンに適した 設定を選ぶことができます(32ページ)。

**録音中の音をモニターする**

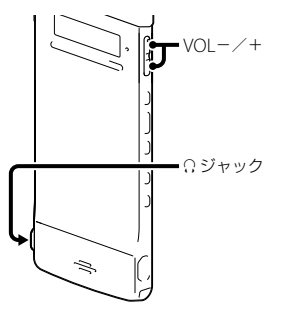

付属のステレオヘッドホンを Ω ジャックに つなぐと、録音中の音をモニターすることが できます。

ヘッドホンからの音量(モニター音量)は、 VOL-/+ボタンを押して調節します。録 音される音量に影響はありません。

## <span id="page-29-0"></span>**録音を止める**

**1** STOPボタンを押す。 「しばらくお待ちください」のアニメー ションが表示され、オペレーションラン プがオレンジに占減し、今録音したファ イルのはじめで停止します。

#### アクセス中のご注意

「しばらくお待ちください」のアニメーション が表示中、またはオペレーションランプがオ レンジに点滅中は、メモリーへ録音データを 記録しています。アクセス中は、microSD カードを抜いたり、RESETボタンを押さない でください。またUSB ACアダプター(別売) をお使いの場合は、抜き差ししないでくださ い。データが破損するおそれがあります。

## **その他の操作**

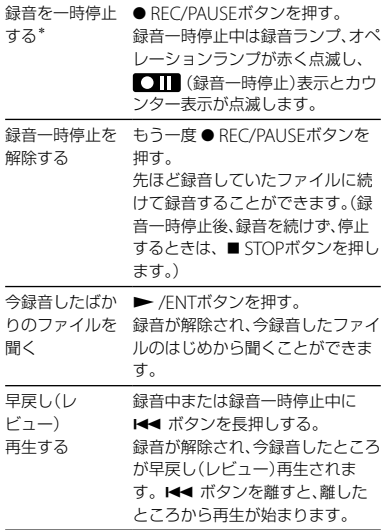

\* 録音を一時停止して約1時間たつと、録音一時停 止は解除され、録音が停止します。

#### **Ö**ヒント

付属のSound Organizerを使うと、新しいフォ ルダを作ったり、フォルダを消去することができ ます(79ページ)。

## <span id="page-30-0"></span>**録音の設定を変える**

## **録音先のフォルダを選ぶ**

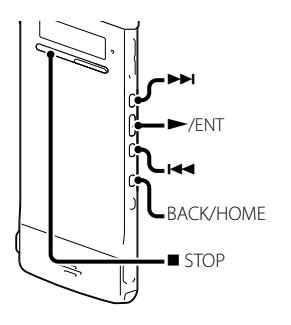

録音したファイルを保存するフォルダを設定 することができます。内蔵メモリーと microSDカードのそれぞれについて、「●録 音した音声(ボイス)」カテゴリ内のフォルダ を設定することができます。

**1** 停止中、BACK/HOMEボタンを長押し してホームメニュー → [金 設定] → 「録音設定」を選び、 /ENTボタン を押して決定する。

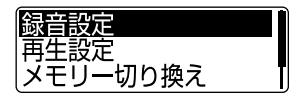

2 H<4 または ▶▶ ボタンを押して、「録 音先フォルダ」を選び、 /ENTボタ ンを押す。

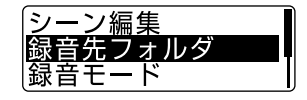

**3 H≼ または ▶▶ ボタンを押して、緑音** 先のフォルダを選び、 /ENTボタン を押す。

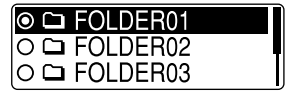

**4 ■ STOPボタンを押して、メニューモー** ドを終了する。

#### **Ö**ヒント

録音開始時、指定した録音先フォルダがいっぱい になっている場合、自動的に別のフォルダに切り 換えて録音されます。

フォルダが変更された場合、録音停止時にメッ セージが表示されます。

録音

## <span id="page-31-0"></span>**用途に合わせた録音シーンを選ぶ (シーンセレクト)**

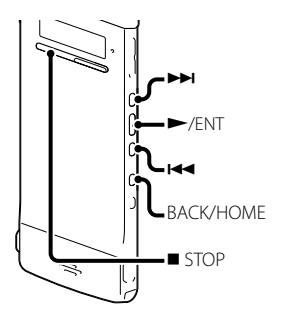

さまざまな録音シーンに合わせて、録音モー ド(64ページ)やマイク感度(64ページ)など の録音に必要な項目を、一括でおすすめの設 定に切り換えることができます。それぞれの シーンの設定は、お好みに合わせて編集する ことができます。

**1** 停止または再生中、ホームメニューが 表示されるまでBACK/HOMEボタン を押したままにする。

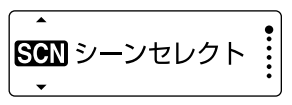

- 2 ▶/FNTボタンを押す。 シーンセレクト選択画面が表示されます。
- 3 H<4 または▶▶ ボタンを押して、お好 みのシーンを選び、▶/FNTボタンを 押す。

**4** ■ STOPボタンを押して、メニューモー ドを終了する。

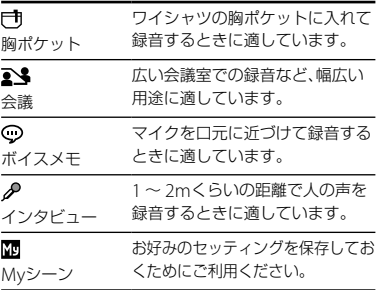

## <span id="page-32-0"></span>**シーンセレクトの設定項目をお好 みに編集する**

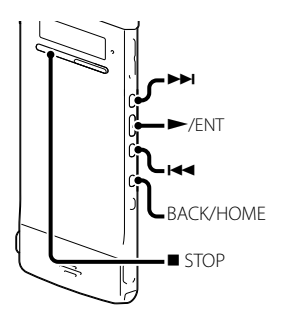

**1** 停止または再生中、BACK/HOMEボタ ンを長押ししてホームメニュー → 「 全 設定 | → 「録音設定 | → 「シーン 編集 | を選び、 ▶ / ENTボタンを押し て決定する。

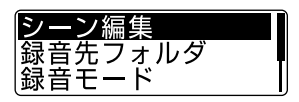

2 H<4 または ▶▶ ボタンを押して、編集 したいシーンを選び、 ▶/ENTボタン を押す。

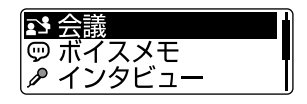

**3 H≼ または ▶▶ ボタンを押して、「編** 集」または「現在の設定値から編集」を 選び、 ▶/FNTボタンを押す。

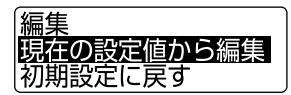

- 録音
- 4 K< または ▶▶ ボタンを押して、変更 したい項目を選び、 ▶/ENTボタンを 押す。

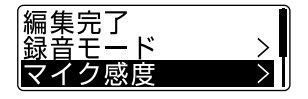

5 K<■ または ▶▶ ボタンを押して、設定 値を選び、 /ENTボタンを押して決 定する。

それぞれのメニュー、設定項目について詳し くは64ページをご覧ください。

**6 H<4** または▶▶ ボタンを押して、「編集 完了|を選び、 ▶/FNTボタンを押す。

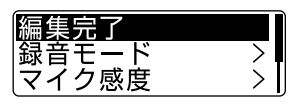

7 ■ STOPボタンを押して、メニューモー ドを終了する。

#### シーンセレクトの設定項目を初期設定 に戻す

- **1** 停止または再生中、BACK/HOMEボタン を長押ししてホームメニュー→「 ■ 設 定」→「録音設定」→「シーン編集」を選 び、 /ENTボタンを押して決定する。
- 2 H<4 または ▶▶ ボタンを押して、初期設 定に戻したいシーンを選び、 /ENTボ タンを押す。
- **3 H<4 または ▶▶ ボタンを押して、「初期** 設定に戻す」を選び、 ▶ /ENTボタンを押 す。

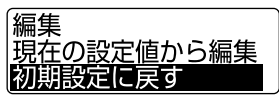

「初期設定に戻しますか?」と表示されます。

- **4 K≼または▶▶ ボタンを押して、「はい」** を選び、 ボタンを押す。 選択したシーンの設定項目がお買い上げ時 の状態に設定されます。
- **5** STOPボタンを押して、メニューモード を終了する。

#### お買い上げ時の設定項目

それぞれのメニュー、設定項目について詳し くは64ページをご覧ください。

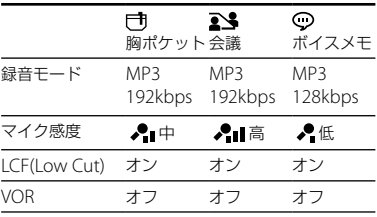

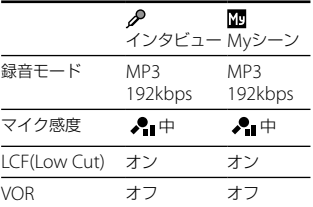

## <span id="page-34-0"></span>**音がしたとき自動録音する ̶ VOR (Voice Operated Recording)録音**

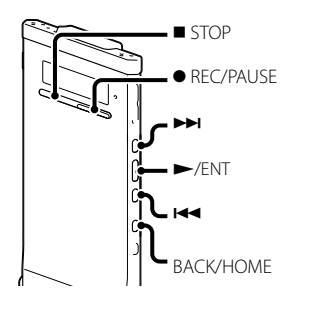

ある大きさ以上の音をマイクが拾うと自動的 に録音が始まり、音が小さくなると録音が一 時停止するように、メニューで設定すること ができます。

**1** BACK/HOMEボタンを長押しして、 ホームメニュー → 「 ■ 設定 | → 「録 音設定 | → [VOR|を選び、▶ /ENTボ タンを押して決定する。

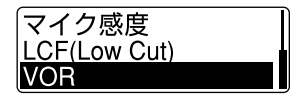

- 2 H<4 または ▶▶I ボタンを押して、「オ ン | を選び、 ▶ /FNTボタンを押す。
- 3 STOPボタンを押して、メニューモー ドを終了する。
- **4** REC/PAUSEボタンを押す。 が表示されます。

マイクで拾う音が一定レベル以下まで小さく なると、MORとカウンター表示が点滅して、 VOR録音が一時停止状態になります。 VOR録音一時停止状態のときに、マイクが一 定レベル以上の大きさの音を拾うと、VOR録 音が再開されます。

#### VOR録音を解除するには

手順2で「VOR」を「オフ」にします。

#### ■ ご注意

VOR機能は周囲の環境に左右されます。状況に 合わせてマイク感度を切り換えてください。マ イク感度を切り換えても思いどおりに録音でき ないときや、大切な録音をするときは、メニュー で「VOR」を「オフ」に設定してください。

録音

<span id="page-35-0"></span>**再生を始める**

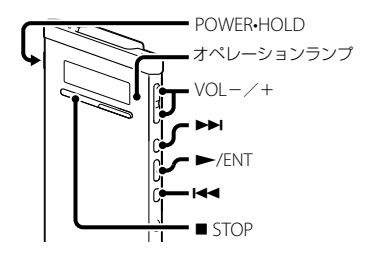

- **1** POWER•HOLDスイッチを「POWER」 の位置にスライドして電源を入れる (19ページ)、または中央にスライドし てホールドを解除する(16ページ)。 停止画面が表示されます。
- **2** 再生したいファイルを選ぶ(23ペー ジ)。 ファイルを選ばない場合は、録音したば かりのファイルが再生されます。
- **3 ►/ENTボタンを押す。** 再生が始まり、オペレーションランプが 緑に点灯します。

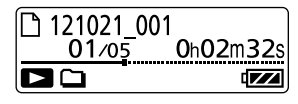

**4** VOL-/+ボタンを押して、音量を調 節する。

### **再生を止める**

■ STOPボタンを押す。

## **その他の操作**

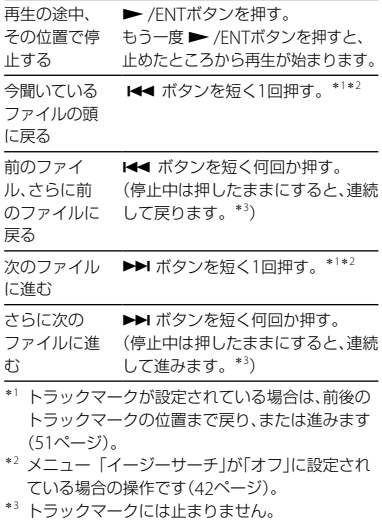
## **再生の設定を変える**

**再生時のノイズを低減したり、音質 を切り換える ̶ エフェクト機能**

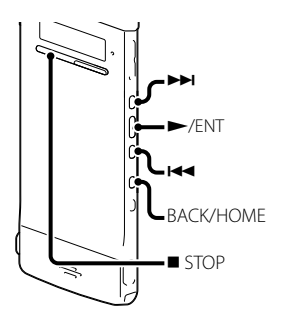

再生時のノイズを低減したり、再生するファ イルに適した効果を設定します。

**1** BACK/HOMEボタンを長押しして ホームメニュー → 「 ■ 設定 | → 「再生 設定 | を選び、 ▶ /FNTボタンを押す。

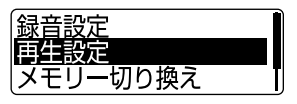

2 H<4 または ▶▶ ボタンを押して、「エ フェクト」を選び、 /ENTボタンを 押して決定する。

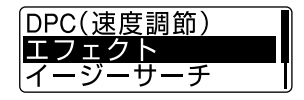

- **3 H4 または ▶▶ ボタンを押して、お好** みの音質を選び、 /ENTボタンを押 して決定する。 停止中の場合、エフェクトの効果確認の ため、選択されているファイルが自動的 に再生されます。
- **4** STOPボタンを押して、メニューモー ドを終了する。

再生

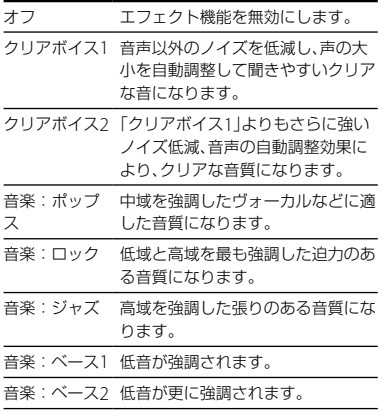

#### でヒント

「クリアボイス1」および「クリアボイス2」の効果 は、会話等の音声用に最適化されているため、音 楽再生には適していません。

## **再生速度を調節する ̶ DPC (Digital Pitch Control)**

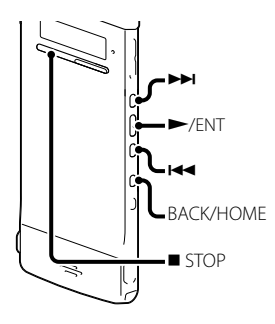

再生速度を0.50倍速から2.00倍速の間で調節 できます。その際、音程はデジタル処理により、 自然に近いレベルで再生します。

**1** BACK/HOMEボタンを長押しして ホームメニュー → 「全 設定」→ 「再 生設定」「DPC(速度調節)」を選び、 ▶/FNTボタンを押す。

**2** 現在の設定速度で再生するには、 または▶▶ ボタンを押して 「オン」を **選び、 /FNTボタンを押す。(手順4へ)** 速度を変更するには、H◀ または▶▶ ボタンを押して、「速度設定」を選び、 ▶/FNTボタンを押す。

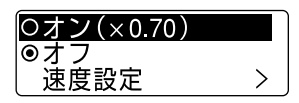

3  $\left| \right.$  + または >> ボタンを押して、再生 速度を調節し、 > /FNTボタンを押す。

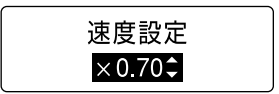

0.05倍速刻みで遅くする(x0.50 ~ x1.00) 0.10倍速刻みで速くする(x1.00 ~ x2.00) ボタンを長押しすると連続して設定でき ます。(お買い上げ時設定:「x0.70」) 停止中の場合、DPCの効果確認のため、 選択されているファイルが自動的に再生 されます。

**4 ■ STOPボタンを押して、メニューモー** ドを終了する。

#### 通常の再生速度に戻すには

手順2で、「オフ」を選びます。

#### ■ ご注意

LPCM形式のファイルは、x1.00倍速を超える速 さで再生できません。「NO FAST」と表示されます。

### **再生モードを変える**

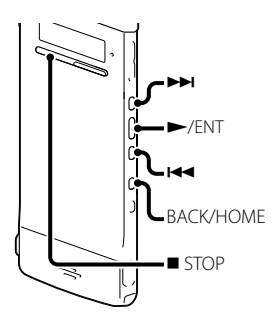

メニューで用途に応じた再生モードを選ぶこ とができます。

**1** BACK/HOMEボタンを長押しして ホームメニュー → 「全 設定」→ 「再 生設定|→「再生モード」を選び、▶/ ENTボタンを押して決定する。

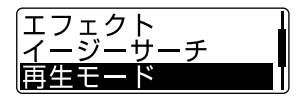

- 2 H<4 または▶▶ ボタンを押して、「1」、 「**■**」、「ALL」、「⊊】、「⊊■」または 「⊊ ALL |を選び、▶/ENTボタンを押 す。
- 3 STOPボタンを押して、メニューモー ドを終了する。

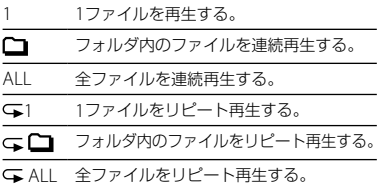

#### 現在選択しているファイルをリピート 再生するには

再生中に /ENTボタンを長押しします。 51 が表示され、ファイルが繰り返し再生 されます。通常再生に戻るには、もう一度 /ENTボタンを押します。

**より便利な再生方法**

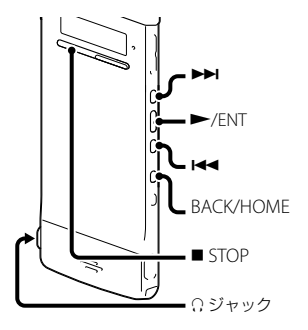

## **高音質で再生する**

- ヘッドホンで聞く: 付属のステレオヘッドホンを Ω ジャック につないでください。スピーカーからは音 が出なくなります。
- 外部スピーカーで聞く: アクティブスピーカーを ジャックにつ ないでください。

## **再生中に早送り/早戻しする (キュー/レビュー)**

- 早送り(キュー): 再生中に▶▶ ボタンを押したままにして、 聞きたいところで離します。
- 早戻し(レビュー): 再生中にボタンを押したままにして、 聞きたいところで離します。

最初は少しずつ早送り/早戻しされるので、 1語分だけ戻したり、送ったりして聞きたい ときに便利です。押し続けると、高速での早 送り/早戻しになります。

#### 最後のファイルの終わりまで再生または 早送り(キュー)すると

- 最後のファイルの終わりまで来ると、「FILE END」表示が約5秒間点灯します。
- 「FILE END」とオペレーションランプが消える と、最後のファイルの頭に戻って止まります。
- 「FILE FND」の点灯中に K<4 ボタンを押した ままにすると、早戻しされ、離したところから 再生が始まります。

再生

## **聞きたいところをすばやく探す ̶イージーサーチ機能**

メニューの中で「イージーサーチ」を「オン」に 設定しておくと、再生中に、 トキ ボタンを1 回押すごとに設定した間隔戻り、▶▶ ボタン を1回押すごとに設定した間隔先に進みます。 会議録音などで、聞きたいところをすばやく 探すのに便利です。

**1** BACK/HOMEボタンを長押しして ホームメニュー → 「孟 設定」→ 「再 生設定」「イージーサーチ」を選び、 ▶/FNTボタンを押して決定する。

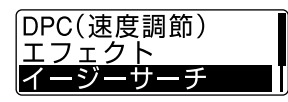

**2** 現在の間隔で早戻し、早送りをするに は、【★■または▶▶■ボタンを押して、 「オン | を選び、 ▶ /FNTボタンを押す。 (手順5へ)

間隔を変更するには、 【■■ または ▶▶ ボタンを押して、「間隔設定」を選び、 ▶/FNTボタンを押す。

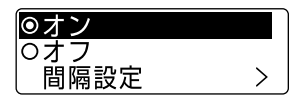

3 H<4 または▶▶ ボタンを押して、「送 り設定|または「戻し設定|を選び、▶ /ENTボタンを押す。

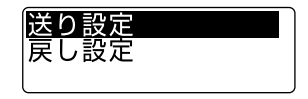

4 K≼ または ▶▶ ボタンを押して、早送 り、早戻しの間隔を設定し、 /ENT ボタンを押す。

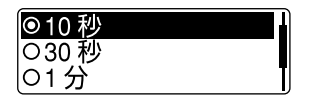

#### ヒント

早戻し、早送り、両方の間隔を設定するには、 手順1から4を繰り返します。

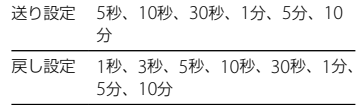

**5** ■ STOPボタンを押して、メニューモー ドを終了する。

# **希望の時刻に再生を始める ̶ アラーム再生**

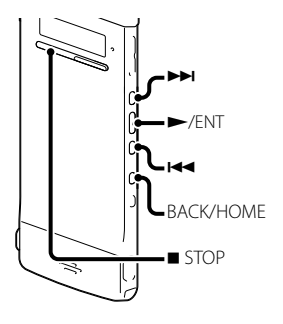

あらかじめ設定した時刻にアラーム音ととも にファイルを再生できます。 特定の日付を指定したり、毎週同じ曜日や毎 日同じ時刻に再生するように設定できます。 1ファイルに対し、1件のアラームが設定で きます。

- **1** アラーム再生したいファイルを表示す る。
- **2** アラーム設定をする。
	- 停止中に、BACK/HOMEボタンを長押 ししてホームメニュー → 「 全 設定 | →「再生設定」→「アラーム」を選び、 →▶ボタンを押して決定する。

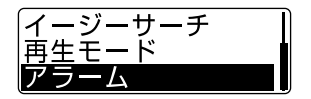

- (2) K<4 または ▶▶ ボタンを押して、「オ ン | を選び、 ▶ /FNTボタンを押す。
- **3** アラーム再生したい日時、時刻を設定 する。
	- 1 H4 または▶▶ ボタンを押して、「日 時」、「日曜日」や「月曜日」など設定した い曜日、または「毎日」を選び、 ▶ / ENTボタンを押す。

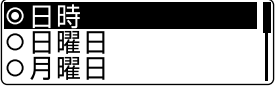

「日時」を選んだ場合:

「時計を合わせる」(20ページ)に従って 年月日、時刻を設定します。

曜日や「毎日」を選んだ場合:

|<< または▶▶ ボタンを押して「時」 を設定し、 /ENTボタンを押します。 同じように K4 または ▶▶ ボタンを 押して「分」を選び、 /ENTボタンを 押します。BACK/HOMEボタンを押す と、項目を戻ることができます。

**4 K≼ または▶▶ ボタンを押してお好** みのアラームパターンを選び ▶/ ENTボタンを押す。

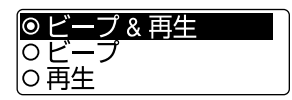

「しばらくお待ちください」のアニメー ションが表示され、アラームが設定され ます。

5 ■ STOPボタンを押して、メニューモー ドを終了する。

#### 設定内容を変更するには

アラーム再生したいファイルを表示し、2~ 5の手順を繰り返します。

#### 設定内容を解除するには

手順2「アラーム設定をする」の手順ので「オ フ」を選び、 /ENTボタンを押して決定し ます。アラームが解除されます。ファイル情 報画面のアラーム表示が消えます。

#### 設定した時刻になると 自動的に電源が入り、「ALARM」が表示され て、アラーム再生が始まります。 再生が終わると、自動的に停止します(アラー ムパターンで「ビープ&再生」または「再生」が 設定されている場合は、アラーム再生した ファイルの頭に戻ります)。

#### アラーム再生を止めるには

アラーム再生中にVOL-/+以外のボタンを 押します。ホールド中は、どのボタンを押し ても止められます。

#### アラーム設定を確認するには

停止時に、 STOPボタンを2回押します。 ファイルの情報画面が表示されます。「」が 表示されている場合は、選んだファイルにア ラームが設定されています。

**ファイルを消去する**

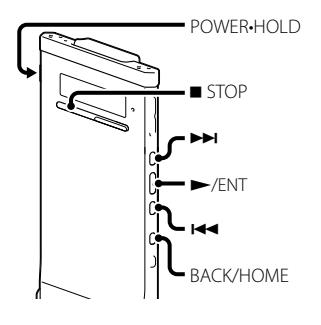

#### ■ ご注意

一度消去したファイルはもとに戻すことはでき ません。ご注意ください。

- **1** POWER•HOLDスイッチを「POWER」 の位置にスライドして電源を入れる (19ページ)、または中央にスライドし てホールドを解除する(16ページ)。 停止画面が表示されます。
- **2** 停止中または再生中に消去したいファ イルを選ぶ(23ページ)。
- **3** ホームメニューが表示されるまで BACK/HOMEボタンを押したままに する。
- 4 K< または ▶▶ ボタンを押して「m ファイル消去」を選び、 /ENTボタ ンを押す。

$$
\begin{bmatrix}\n\begin{array}{ccc}\n\mathbf{1} & \mathbf{1} & \mathbf{1} \\
\mathbf{1} & \mathbf{1} & \mathbf{1} \\
\mathbf{1} & \mathbf{1} & \mathbf{1} \\
\mathbf{1} & \mathbf{1} & \mathbf{1}\n\end{array}\n\end{bmatrix}
$$

5 K< または ▶▶ ボタンを押して 「1ファイル消去」を選び、 ▶/FNTボ タンを押す。

$$
\left[\begin{array}{c}1\overline{J}\,\overline{J}\,\overline{
$$

「1ファイル消去?」と表示され、確認のた め、選んだファイルが再生されます。

6 K<< または▶▶ ボタンを押して「は い|を選び、 ▶/FNTボタンを押す。

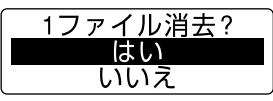

「しばらくお待ちください」のアニメー ションが表示され、ファイルが消去され ます。ファイルを消すと、次のファイル が自動的に繰り上がるので、間に空白部 分は残りません。

7 ■ STOPボタンを押して、メニューモー ドを終了する。

#### 途中で消去をやめるには

手順6で「いいえ」を選び、 /ENTボタンを 押します。

## ひとつのファイルの一部分だけ消去す るには

ファイル分割(54ページ)で消去する部分と しない部分に分け、消去したい部分のファイ ル番号を選んで「ファイルを消去する」の手順 3から手順7の操作をします。

# **フォルダの中身を一度に消去する**

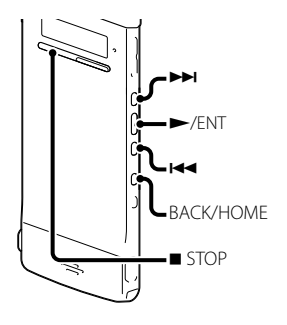

- **1** 停止中に消去したいファイルの入って いるフォルダを選ぶ。
- **2** BACK/HOMEボタンを長押しして ホームメニュー → 「命ファイル消去」 →「フォルダ内全消去」を選び、▶ / ENTボタンを押して決定する。

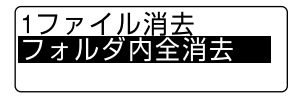

「フォルダ内全消去?」と表示されます。

3 H<4 または ▶▶ ボタンを押して、「は い|を選び、 ▶/FNTボタンを押す。

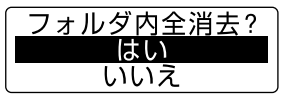

「しばらくお待ちください」のアニメー ションが表示され、フォルダ内の全ファ イルが消去されます。

**4** STOPボタンを押して、メニューモー ドを終了する。

#### 途中で消去をやめるには

手順3で「いいえ」を選び、 /ENTボタンを 押します。

## さヒント

フォルダ内のファイルが保護設定されている場 合、そのファイルは消去されません。

# **フォルダ内のファイルを整理する**

**ファイルを別のフォルダに移動する**

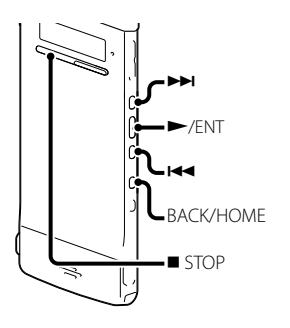

- **1** 移動させたいファイルを選ぶ。
- **2** ホームメニューが表示されるまで BACK/HOMEボタンを押したままに する。
- 3 K<< または >> ボタンを押して「 編集 | を選び、 ▶ /FNTボタンを押す。

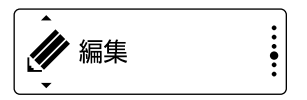

4 K<4 または ▶▶ ボタンを押して「ファ イル編集」を選び、 /ENTボタンを 押す。

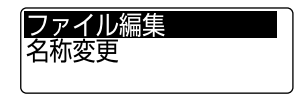

5 K≼ または ▶▶ ボタンを押して「ファ イル移動」を選び、 /ENTボタンを 押す。

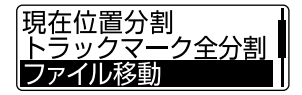

6 K≼ または ▶▶ ボタンを押して、移動 先フォルダのカテゴリを選び、▶ / ENTボタンを押す。

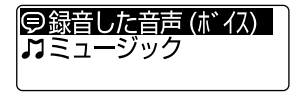

#### ■ ご注意

移動先のフォルダのカテゴリが「】ミュー ジック1の場合、木機で再生可能なファイル が入っているフォルダにのみ移動すること ができます。

7 H4 または ▶▶ ボタンを押して、移動 先のフォルダを選び、 /ENTボタン を押す。

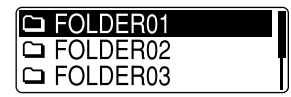

「しばらくお待ちください」のアニメー ションが表示され、ファイルが移動先 フォルダの最終ファイルの位置に移動し ます。移動すると、もとのフォルダから そのファイルはなくなります。

8 ■ STOPボタンを押して、メ<sup>ー</sup>ューモー ドを終了する。

#### 途中でファイルの移動をやめるには

手順7の前に STOPボタンを押します。

## **ファイルを別のメモリーにコピー する**

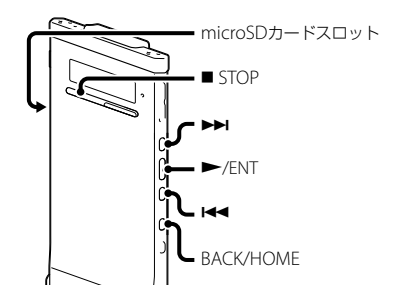

- 内蔵メモリーとmicroSDカード間でファイ ルのコピーができます。バックアップする場 合などに便利です。操作を始める前に、ファ イルコピーに使用するmicroSDカードを microSDカードスロットに入れてください。
- **1** コピーしたいファイルを表示する。 microSDカードのファイルを内蔵メモ リーにコピーするときは、メモリーを 「microSDカード」に切り換えます。(27 ページ)

**2** BACK/HOMEボタンを長押しして ホームメニュー → [∥ 編集 | → [ファ イル編集」「ファイルコピー」を選 び、 /ENTボタンを押して決定する。

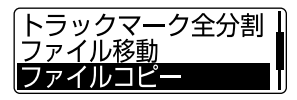

「microSDカードのコピー先を選択して ください」または「内蔵メモリーのコピー 先を選択してください」と表示され、カテ ゴリリストが表示されます。

**3 H≼** または▶▶ボタンを押して、コ ピー先フォルダのカテゴリを選び、 ▶/FNTボタンを押す。 選択したカテゴリ内のフォルダリストが 表示されます。

#### 日 ご注意

コピー先のフォルダのカテゴリが「】 ミュージック」の場合、本機で再生可能な ファイルが入っているフォルダにのみコ ピーすることができます。

4 H≼ または ▶▶ ボタンを押して、コ ピー先のフォルダを選び、 /ENTボ タンな拥す。

「しばらくお待ちください」のアニメー ションが表示され、ファイルが、コピー先 フォルダの最後にコピーされます。ファ イルは同じファイル名でコピーされます。

5 ■ STOPボタンを押して、メニューモー ドを終了する。

#### 途中でコピーをやめるには

手順4の前に STOPボタンを押します。

#### コピー中に中止するには

手順4でコピー中のアニメーションが表示さ れているときに、■ STOPボタンを押します。

## **トラックマークを使う**

## **トラックマークを付ける**

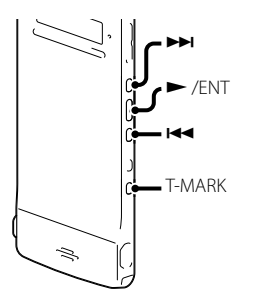

再生時の頭出しや、分割位置の目安として利 用するために、トラックマークを付けること ができます。1つのファイルに98個まで設定 できます。

緑音中、再生中、緑音一時停止中、トラックマー クを付けたい場所でT-MARKボタンを押す。 ■(トラックマーク)表示とトラックマーク番 号が3回点滅し、トラックマークが設定され ます。

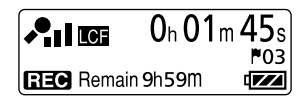

#### トラックマークを付けた位置を探して 聞くには

停止中に K<4 または ▶▶ ボタンを押します。 ■(トラックマーク)表示が1回点滅したら、 ▶/FNTボタンを押します。

**トラックマークを消去する**

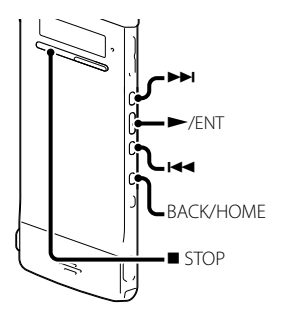

**1** 消去したいトラックマーク位置の後で 停止する。

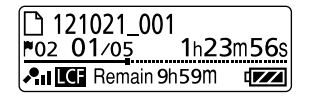

**2** BACK/HOMEボタンを長押しして ホームメニュー → 「∥ 編集 | → 「ファ イル編集 | → 「トラックマーク消去」を 選び、▶/ENTボタンを押して決定す る。

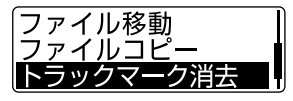

「トラックマーク消去?」と表示されます。

3 H<4 または ▶▶ ボタンを押して、「は い|を選び、 ▶/FNTボタンを押す。 「しばらくお待ちください」のアニメー ションが表示され、トラックマークが消 去されます。

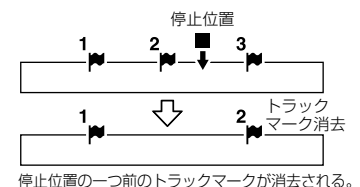

**4** ■ STOPボタンを押して、メニューモー ドを終了する。

#### 途中で消去をやめるには

手順3で「いいえ | を選び、 ▶ /FNTボタンを 押します。

## **すべてのトラックマークを消去する**

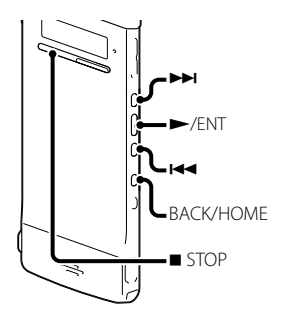

- **1** トラックマークを消去したいファイル を選ぶ。
- **2** BACK/HOMEボタンを長押しして ホームメニュー → 「夕 編集 | → 「ファ イル編集」「トラックマーク全消去」 を選び、 /ENTボタンを押して決定 する。

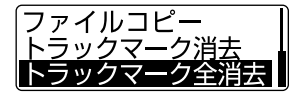

「トラックマーク全消去?」と表示されま す。

- 3 H<4 または▶▶ ボタンを押して、「は い」を選び、▶/FNTボタンを押す。 「しばらくお待ちください」のアニメー ションが表示され、すべてのトラック マークが一度に消去されます。
- **4** STOPボタンを押して、メニューモー ドを終了する。

#### 途中で消去をやめるには

手順3で「いいえ | を選び、 ▶ /FNTボタンを 押します。

# **ファイルを分割する**

## **現在位置で分割する**

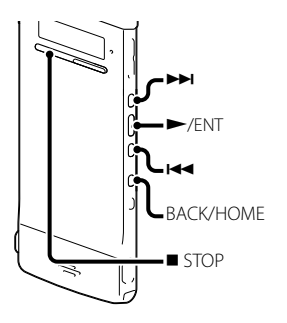

停止中にファイルを分割して、そのファイル 名に新しい番号が付けられます。会議など 1つのファイルが長時間になったときなどに、 複数のファイルに分割しておくと、再生した い場所がすばやく探せ、便利です。分割した いファイルが入っているフォルダのファイル 数がいっぱいになるまで、ファイルを分割で きます。

分割したい位置で停止する。

**2** BACK/HOMEボタンを長押しして ホームメニュー → 「∥ 編集 | → 「ファ イル編集 | → 「現在位置分割 | を選び、 ▶/FNTボタンを押して決定する。

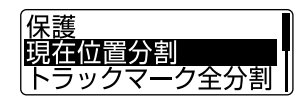

「現在位置分割?」と表示されます。

3 H<4 または ▶▶ ボタンを押して、「は い|を選び、 ▶/FNTボタンを押す。 「しばらくお待ちください」のアニメー ションが表示され、ファイルが分割され ます。分割元のファイルには「11が、新 しいファイルには「\_2」が付きます。

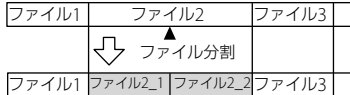

**4 ■ STOPボタンを押して、メニューモー** ドを終了する。

#### 途中で分割をやめるには

手順3で「いいえ」を選び、 /ENTボタンを 押します。

**すべてのトラックマーク位置で分 割する**

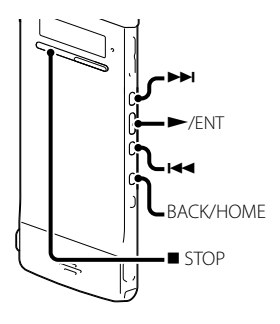

- **1** 分割したいファイルを選ぶ。
- **2** 停止時にBACK/HOMEボタンを長押し してホームメニュー → 「ク編集 | → 「ファイル編集| → 「トラックマーク 全分割」を選び、 /ENTボタンを押 して決定する。

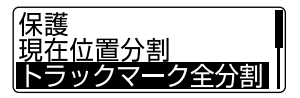

「トラックマーク全分割?」と表示されま す。

3 H<4 または▶▶ ボタンを押して、「は い|を選び、 ▶/FNTボタンを押す。 「しばらくお待ちください」のアニメー ションが表示され、すべてのトラック マークが消去され、トラックマークの位 置で分割します。ひとつのファイルから 分割されたファイルには末尾に連番(\_01 ~)が振られます。

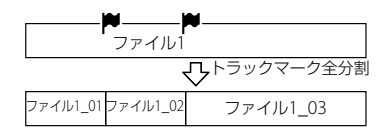

**4 ■ STOPボタンを押して、メニューモー** ドを終了する。

#### 途中で分割をやめるには

手順3で「いいえ | を選び、▶ /FNTボタンを 押します。

#### 分割中に中止するには

手順3で分割中のアニメーションが表示され ているときに、 STOPボタンを押します。

## **名前を変更する**

## **フォルダの名前を変更する**

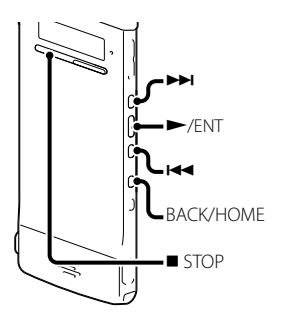

本機で録音できるフォルダに対して、フォル ダ名を変更することができます。 変更するフォルダ名は、テンプレートから選 ぶことができます。

- 1 「 録音した音声(ボイス) カテゴリ のフォルダリストから、名前を変更し たいフォルダを選ぶ。
- **2** 停止時に、BACK/HOMEボタンを長押 ししてホームメニュー → 「∥編集」 **→「名称変更」を選び、▶/FNTボタ** ンを押して決定する。

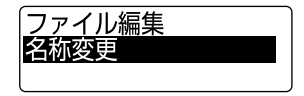

3 H4 または トトボタンを押して、 「フォルダ名変更 | を選び、 ▶ /FNTボ タンを押す。

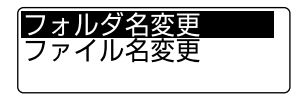

**4 km** または ▶▶ ボタンを押して、お好 みのフォルダ名を選び、▶ /FNTボタ ンを押す。

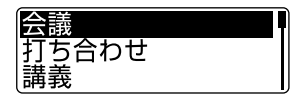

「しばらくお待ちください」のアニメー ションが表示され、フォルダ名が変更さ れます。

5 ■ STOPボタンを押して、メニューモー ドを終了する。

### ヒント

- 同じフォルダ名を選んだときは、フォルダ名の 末尾に2 ~ 10の数字が付きます。
- テンプレートから「FOLDER」を選んだときは、 フォルダ名の末尾には常に01 ~ 10の数字が 付きます。
- 付属のSound Organizerを使うと、テンプレー トの編集や、フォルダ名を直接変更することが 可能です。

## **ファイル名を変更する**

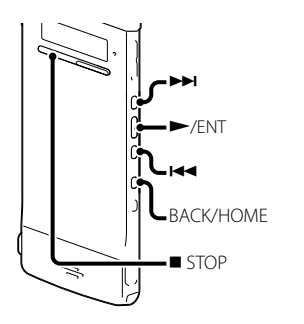

録音可能エリアのファイルに対して、ファイ ル名の先頭に文字を追加することができます。 追加する文字は、テンプレートから選ぶこと ができます。

**1** 「 録音した音声(ボイス)」カテゴリ のフォルダ内で、名前を変更したい ファイルを選ぶ。

**2** 停止時に、BACK/HOMEボタンを長押 ししてホームメニュー → 「∥編集」 →「名称変更」→「ファイル名変更」を 選び、 ▶/FNTボタンを押して決定す る。

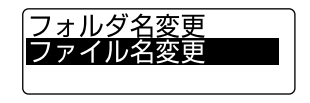

3 H<4 または ▶▶ ボタンを押して、ファ イル名の先頭に追加したい文字を選 び、▶/FNTボタンを押す。

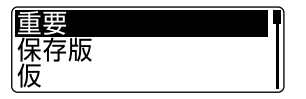

「しばらくお待ちください」のアニメー ションが表示され、選択した文字と「」 が、ファイル名の先頭に追加されます。 例(121215\_001.mp3 に「A」を追加した 場合): A\_121215\_001.mp3

**4** ■ STOPボタンを押して、メニューモー ドを終了する。

### **Ö**ヒント

付属のSound Organizerを使うと、テンプレー トの編集や、ファイル名を直接変更することが可 能です。

**ファイルを保護する**

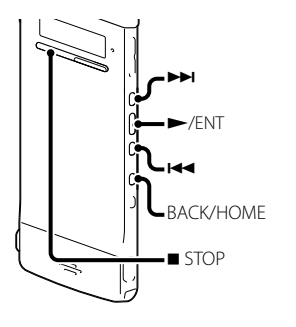

大事なファイルを間違って消去、編集するこ とがないように保護することができます。保 護されたファイルには、ファイル情報表示画 面に (保護) マークが表示され、消去、編集が できない読み取り専用ファイルになります。

- 1 「 (=) 緑音した音声(ボイス) |または「】 ミュージック カテゴリのフォルダ内 で、保護したいファイルを選ぶ。
- **2** 停止時に、BACK/HOMEボタンを長押 ししてホームメニュー → 「∥編集」 「ファイル編集」→「保護」を選び、 /ENTボタンを押して決定する。

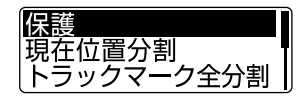

- 3 H4 または ▶▶ ボタンを押して「オ ン|を選び、 ▶/FNTボタンを押す。 ファイルが保護されます。
- **4** STOPボタンを押して、メニューモー ドを終了する。

#### 保護を解除するには

手順3で「オフ」を選び、 ▶/FNTボタンを押 します。

# **メニュー動作モード一覧**

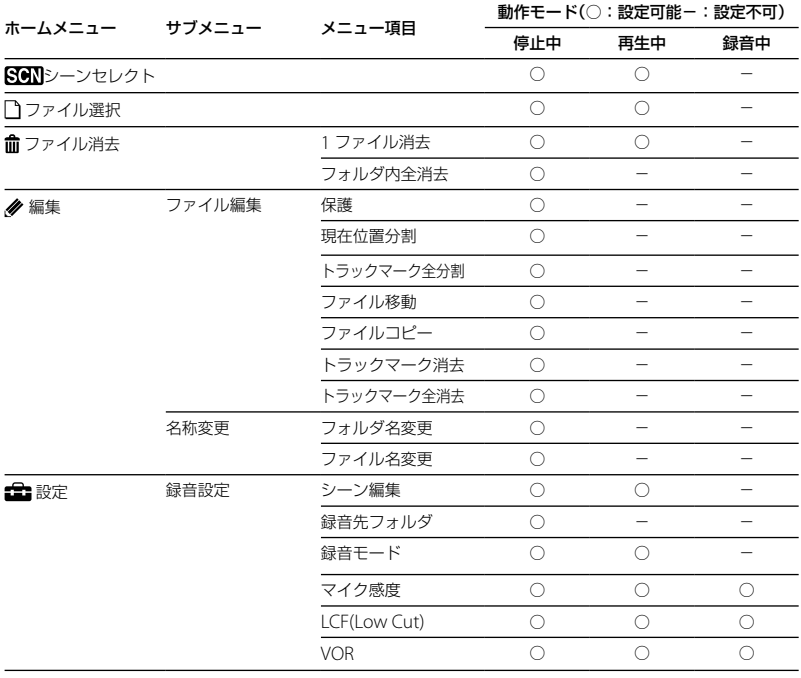

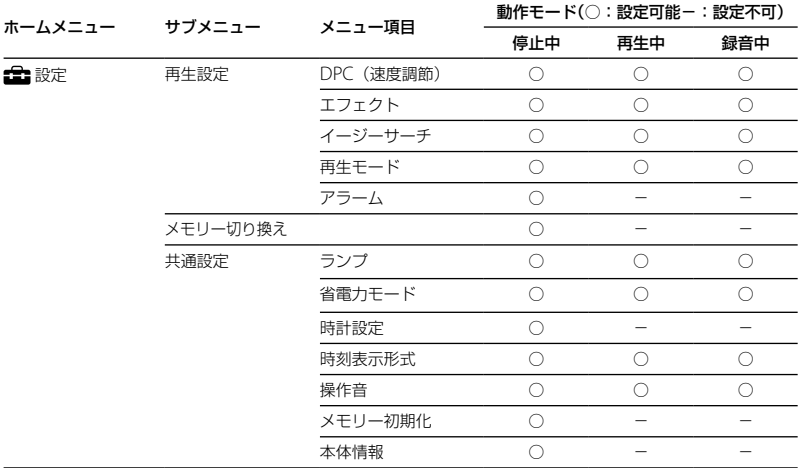

#### 操作音を変更するには

操作音は 設定メニューからオン/オフの設定を変更することができます。 本機のBACK/HOMEボタンを押したまま(長押し)にすると、ホームメニューが表示され、各種設定が行 えるようになります。(22ページ)

- 1 BACK/HOMEボタンを長押しして、ホームメニュー → 「設定| → 「共通設定| → 「操作音| を選び、 /ENTボタンを押して決定する。
- 2 K< または ▶▶ ボタンを押して、「オン | または 「オフ | を選び、 ▶ /FNTボタンを押して決 定する。
- **3 ■STOPボタンを押して、メニューモードを終了する。**

# **メニュー設定一覧**

## サブメニュー メニュー項目 設定項目(\*:初期設定) 参照

#### SGN シーンセレクト

録音状況に合わせて、は 胸ポケット\*、23 会議、◎ ボイスメモ、 タインタビュー、 Myシーン からシーンを選ぶことにより、録音に必要な項目を一括しておすすめの設定に切り換えること ができます。 32

#### ファイル選択

カテゴリリスト、フォルダリスト、ファイルリストを表示し、ファイルを選ぶことができます。 23

#### ファイル消去

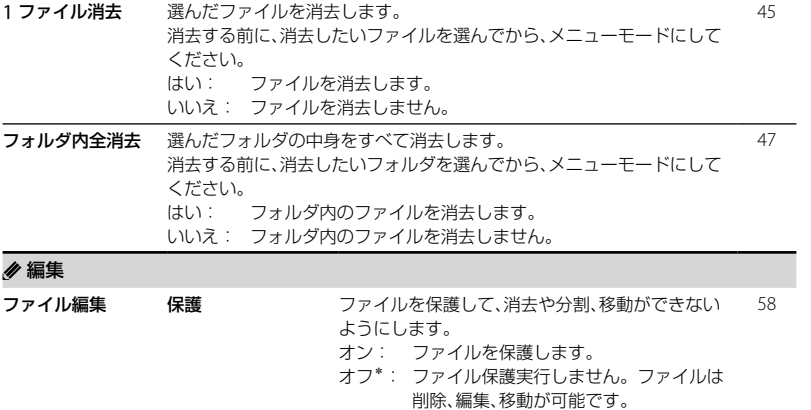

ページ

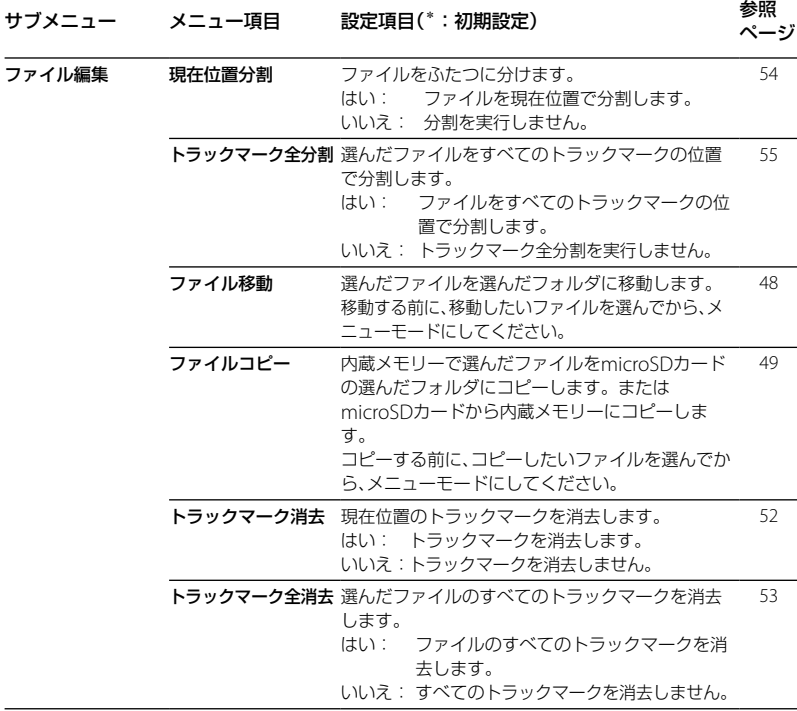

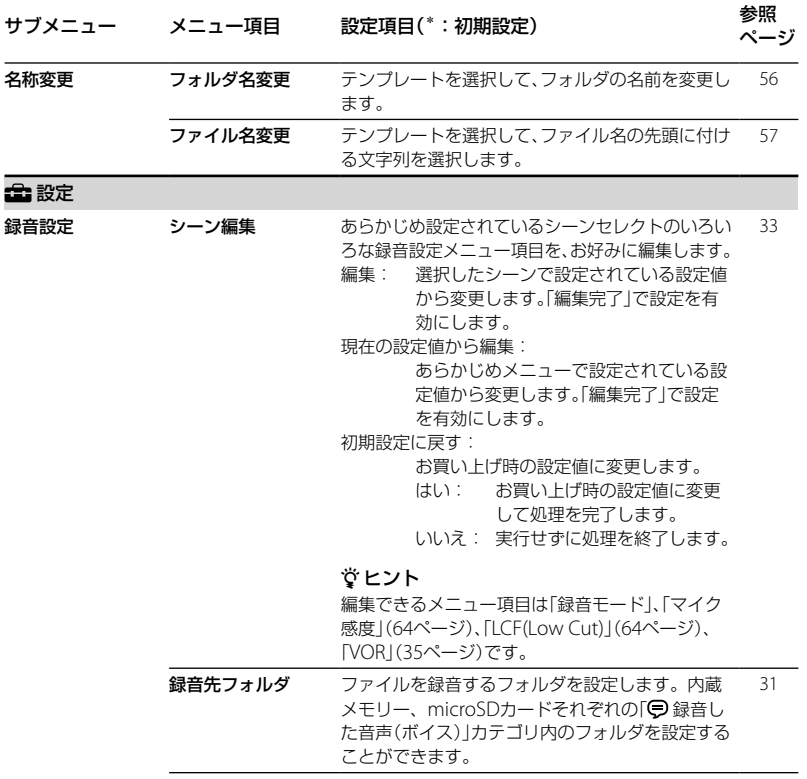

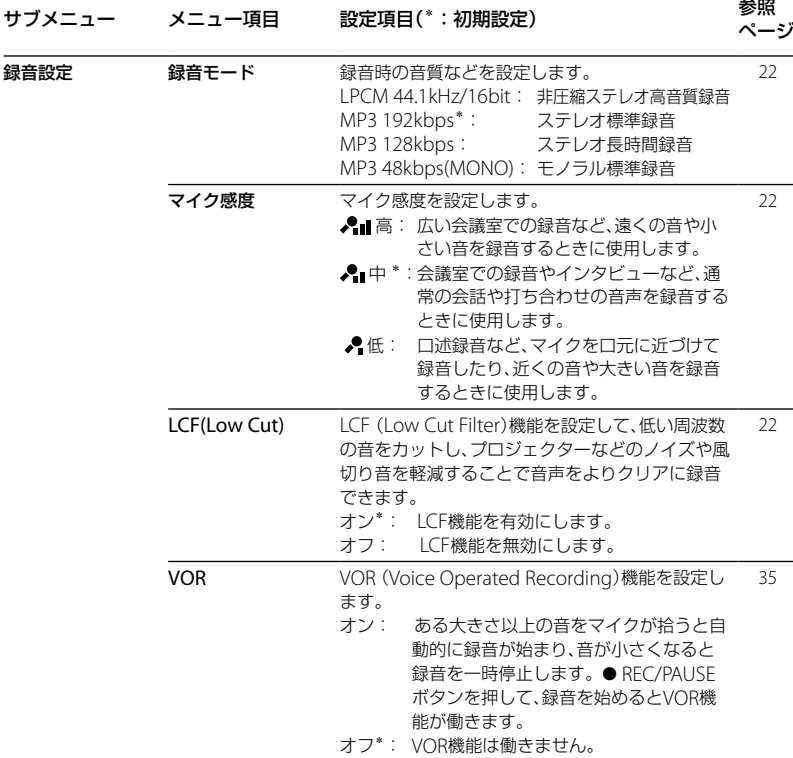

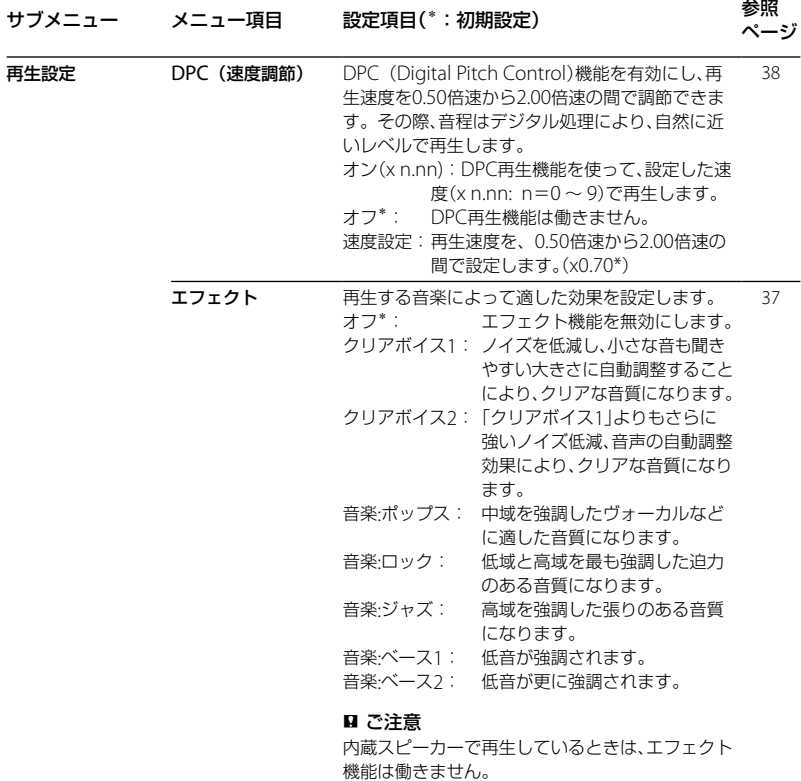

メニューロン/ス メニューについて

**65**

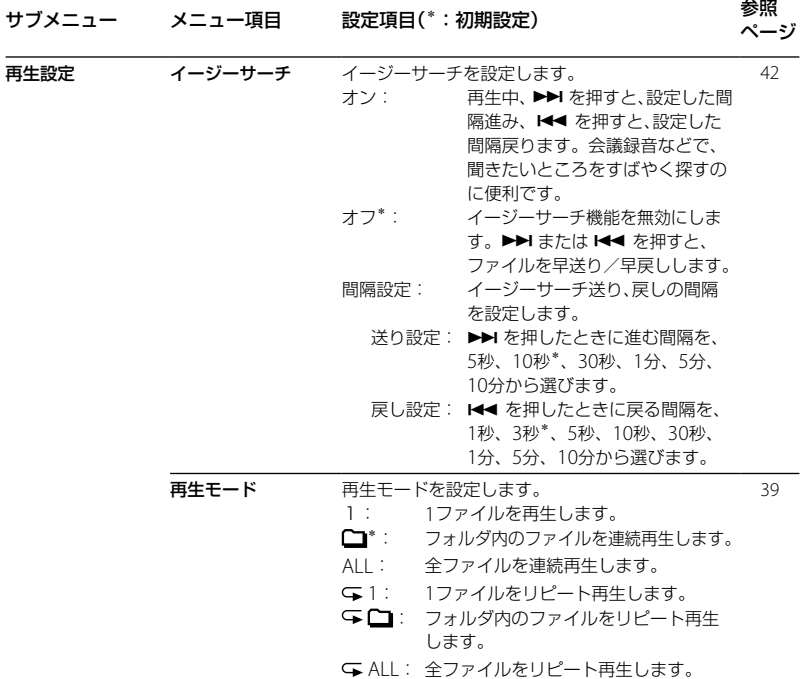

## サブメニュー メニュー項目 設定項目(\*:初期設定) 参照

再生設定 アラーム アラーム機能を設定します。 オン: アラーム機能を有効にします。 オフ\*: アラーム機能を無効にします。 「オン」に設定した場合、再生を始める日時や、曜日 または毎日再生をする場合の時刻、および以下のア ラームパターンを設定します。 ビープ&再生: ビープ音の後に選んだファイ ルを再生します。 ビープ: ビープ音のみを鳴らします。 再生: 選んだファイルのみ再生します。 43

メモリー切り換え 録音したファイルを保存する、または再生、編集、コピーするファイルが保 存されているメモリーを選びます。 内蔵メモリー\*: 内蔵メモリーを使用します。 microSDカード:本機のmicroSDカードスロットに挿入されている 27

microSDカードを使用します。

■ ご注意

microSDカードを取り出すと、自動的に内蔵メモリーが選択されます。

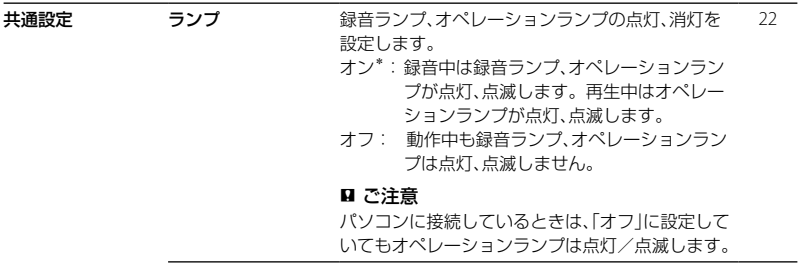

メニューについて

211021-5

 $\frac{\mathsf{x}}{\mathsf{u}}$ 

ページ

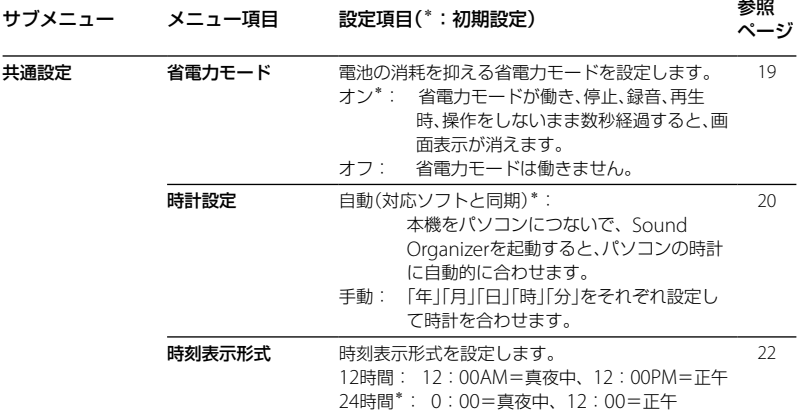

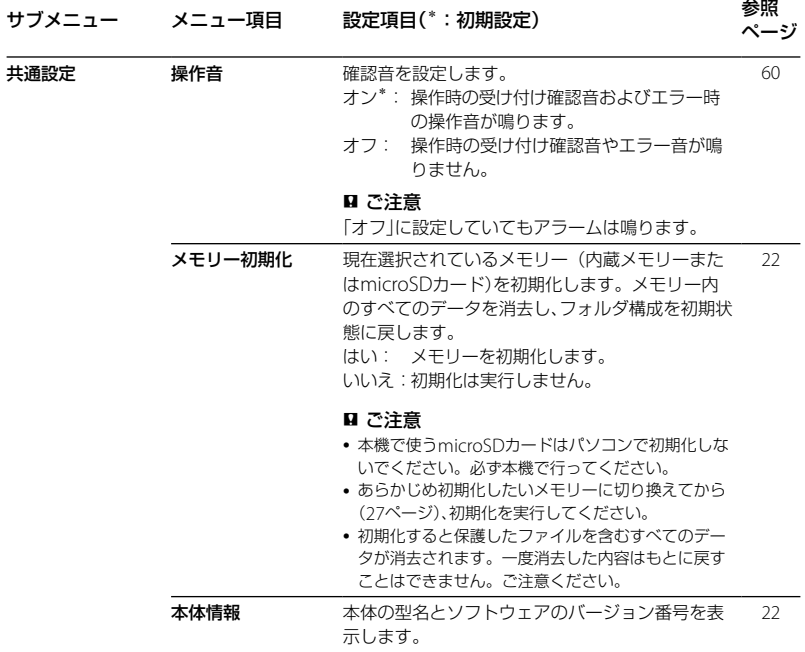

メニューロン/ス メニューについて

# **パソコンにつないで使う**

本機とパソコンを接続すると、ファイルのや り取りが行えます。

ファイルを本機からパソコンにコピー して保存する(75ページ)

音楽ファイルをパソコンから本機にコ ピーして再生する(76ページ)

### USBメモリーとして利用する(78ペー ジ)

パソコンに保存されている画像やテキスト ファイルなどを保存することができます。

### Sound Organizerでファイルを管理・ 編集する(79ページ)

付属のソフトウェアSound Organizerを 使って、本機で録音したファイルをパソコン に取り込んで管理・編集したり、パソコンに 保存されている音楽ファイルやポッドキャス トを本機に転送したりできます。

#### パソコンに必要なシステム構成

パソコンに必要なシステム構成については、 80ページ、88ページをご覧ください。

## **本機をパソコンに接続する**

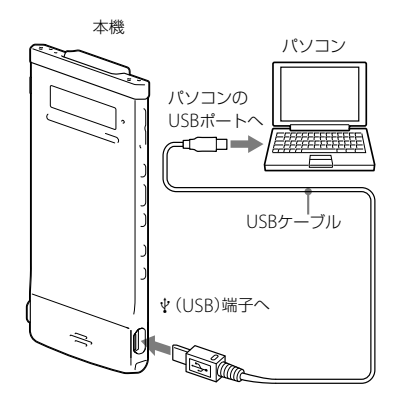

本機とパソコンでファイルをやり取りするた めには、本機をパソコンに接続します。

**1** 本機の (USB)端子と起動しているパ ソコンのUSBポートを、付属のUSBケー ブルで最後まで差し込み接続する。

**2** 正しく認識されているかを確認する。 Windowsでは、「マイ コンピュータ」また は「コンピュータ」を開き、「IC RECORDER」 または「MEMORY CARD」が新しく認識さ れているかを確認してください。 Macintoshでは、Finderのサイドバーに 「IC RECORDER」または「MEMORY CARD」という名前のドライブが表示され ているかを確認してください。

接続するとパソコン側で本機を認識すること ができ、ファイルのやり取りが行えます。 接続している間は本機の表示窓に「接続中」の 表示が出ています。

## **フォルダとファイルの構成**

本機をパソコンに接続すると、フォルダや ファイルの構成をパソコンの画面で見ること ができます。WindowsではExplorerを使っ て、MacintoshではFinderを使って、「IC RECORDER」または「MEMORY CARD」を開 くと、フォルダやファイルを表示できます。 パソコンの画面で見ると、次の図のように表 示されます。

内蔵メモリーの場合

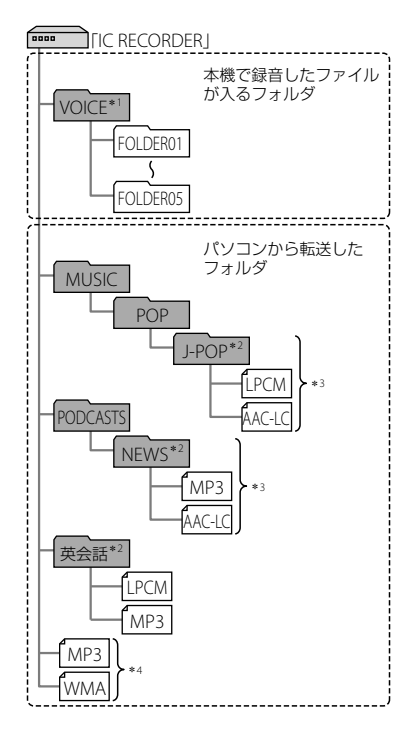

パソコンを活用する 『ソコンを活用する

- \*1 VOICEフォルダ直下にファイルを転送しても、 本機の「 日緑音した音声(ボイス) カテゴリ には表示されません。ファイルを転送すると きは、VOICEフォルダ配下のフォルダ内に ファイルを入れてください。
- \*<sup>2</sup> 音楽ファイルやポッドキャストが保存された フォルダ名は本機でも同じフォルダ名として 表示されます。管理しやすいフォルダ名にし ておくと便利です。

(図は、フォルダ名称の例です。)

- \*<sup>3</sup> 音楽ファイルを認識できるのは、本機に転送 したフォルダの8階層目までとなります。
- \*<sup>4</sup> 音楽ファイルを単独で転送すると「未分類」の フォルダとして扱われます。

#### **Ö**ヒント

- 本機では、音楽ファイルに登録されているタイ トル名やアーティスト名などの情報を表示す ることができますので、音楽ファイルを作成す るソフトやパソコンで情報を入力しておくと 便利です。
- タイトル名またはアーティスト名が登録され ていない場合は、本機では「No Data」と表示さ れます。

本機のメモリーを「microSDカード」に切り 換えてから(27ページ)パソコンに接続した 場合、内蔵メモリーの場合とはフォルダの構 成が異なります。

microSDカードの場合

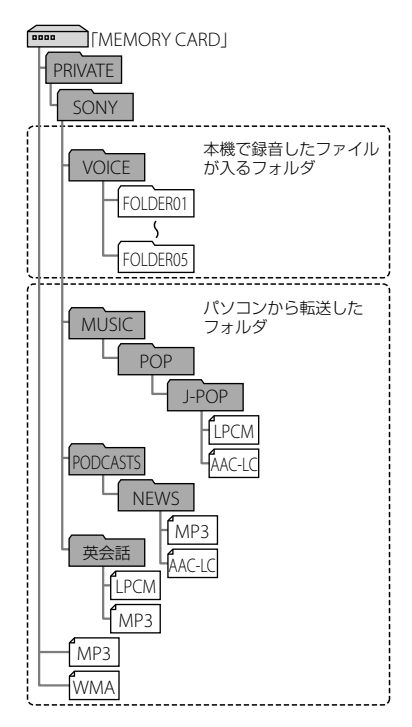
#### 本機で見たフォルダの構成

本機の表示窓で見たフォルダの構成は、パソ コンで見た場合とは異なります。

フォルダの違いは、本機の表示窓に表示され るフォルダ表示で区別できます。

- :本機で録音したファイルが入るフォル ダ
- ■:パソコンから転送したフォルダ(パソコ ンから転送したときに表示されます。)
- :パソコンから転送したポッドキャスト ファイルが入るフォルダ(パソコンから 転送したときに表示されます。)

#### ■ ご注意

本機で再生できるファイルが入っていないフォ ルダは、本機では表示されません。

#### 本機の「⊜録音した音声(ボイス)」カテゴ リに表示されるフォルダ

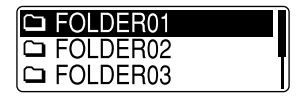

本機で録音したファイルが入るフォルダ (VOICEフォルダ配下のフォルダ)が表示され ます。

#### ■ ご注意

VOICEフォルダ直下にファイルを転送しても、本 機の「●録音した音声(ボイス)」カテゴリには表 示されません。

#### 本機の「】ミュージック」カテゴリに表示 されるフォルダ

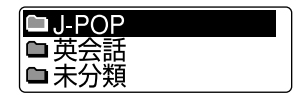

パソコンから転送したフォルダのうち、以下 のフォルダが表示されます。

- MUSICフォルダ配下のフォルダのうち、中 にファイルを含むフォルダ(階層が深い場 合は、すべて並列に表示されます。)
- MUSICフォルダ配下またはPODCASTS フォルダ配下以外の場所に転送されたフォ ルダ
- 「未分類」フォルダ(単独で転送したファイ ルは、このフォルダ配下に表示されます。)

#### 本機の「 のポッドキャスト」カテゴリに表 示されるフォルダ

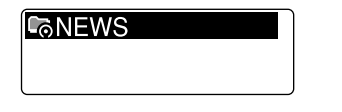

パソコンから転送したポッドキャストファイ ルが入るフォルダが表示されます。 ポッドキャストファイルをパソコンから本機 に転送する際は、付属のSound Organizerを ご使用ください。

## **本機をパソコンから取りはずす**

必ず下記の手順で取りはずしてください。こ の手順で行わないと、データが破損するおそ れがあります。

**1** 本機のオペレーションランプが消えて いることを確認する。

**2** パソコンで下記の操作を行う。\*<sup>1</sup> **Windowsの場合:** タスクバー(パソコンの画面右下)にあ るアイコンを左クリックしてください。

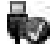

→[IC RECORDERの取り外し] (Windows 7)または、[USB大容量記憶 装置 - ドライブを安全に取り外します] (Windows XP、Windows Vista)を左ク リックしてください。 アイコン、メニューの表示はOSの種類に よって異なる場合があります。 お使いのパソコンの設定によっては、タ

スクバーにアイコンが表示されない場合 があります。

Macintoshの場合:

Finderのサイドバーに表示されている「IC RECORDER」または「MEMORY CARD」の 取り外しアイコンをクリックしてくださ い。

- **3** パソコンとICレコーダーからUSBケー ブルを取りはずす。
- パソコンから取りはずす方法について詳し くは、お使いのパソコンの取扱説明書をご覧 ください。

# **ファイルを本機からパソコンにコピーして保存する**

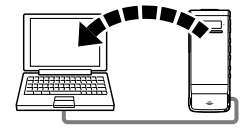

本機にあるファイルやフォルダをパソコンに コピーして保存することができます。

- **1** 本機をパソコンに接続する(70ペー ジ)。
- **2** 保存したいファイルやフォルダをパソ コンにコピーする。 「IC RECORDER」または「MEMORY CARD」に入っているファイルやフォルダ をパソコンのローカルディスクにドラッ グアンドドロップします。

 ファイルやフォルダをコピーする (ドラッグアンドドロップ)

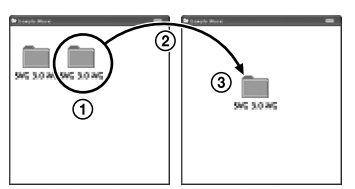

ICレコーダーまたは パソコン microSDカード

コピーしたいフォルダをクリックしたまま、 保存先まで移動(ドラッグ)して、 はなす(ドロップ)

**3** 本機をパソコンから取りはずす(74 ページ)。

# **音楽ファイルをパソコンから本機にコピーして再生する**

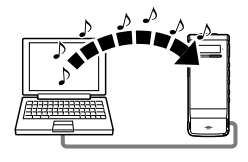

パソコンに保存してある音楽(語学)ファイル (LPCM(.wav)/MP3(.mp3)/WMA(.wma)/ AAC-LC(.m4a)\*)を本機にコピーして再生す ることができます。

\* 本機で再生可能なファイル形式については、 「本機の仕様」(89ページ)をご覧ください。

## **パソコンにある音楽ファイルを本 機にドラッグアンドドロップして コピーする**

**1** 本機をパソコンに接続する(70ペー ジ)。

- **2** パソコン内の音楽ファイルが入ってい るフォルダを本機にコピーする。 WindowsではExplorerを使って、 MacintoshではFinderを使って、音楽 ファイルが入っているフォルダを「IC RECORDER」または「MEMORY CARD」に にドラッグアンドドロップします。 本機では最大400個のフォルダまで認識 できます。1個のフォルダには最大199の ファイルを入れることができます。また、 1つのメモリーに対して、フォルダとファ イルを合計して最大4,095まで認識でき ます。
- **3** 本機をパソコンから取りはずす(74 ページ)。

## **コピーした音楽ファイルを本機で 再生する**

**1** フォルダを選ぶ。

次のいずれかの方法で、カテゴリリス トを表示する。

- 停止または再生中、BACK/HOMEボ タンを長押ししてホームメニュー
	- → 「コファイル選択」を選び、
	- ► /FNTボタンを押す。
- 停止中、カテゴリリストが表示されるま でBACK/HOMEボタンを繰り返し押す。
- ②1◀◀ または▶▶ ボタンを押して、「】 ミュージック | を選び、▶ /ENTボタ ンを押す。
- ③ 144 または ▶▶ ボタンを押して、音 楽ファイルを入れたフォルダ(■)を 選び、▶/FNTボタンを押す。
- **2** 再生したい音楽ファイルを選ぶ。 またはボタンを押して、ファイ ルを選び、▶ /ENTボタンを押します。

選んだファイルの再生が開始されます。

**3** 再生を止めるには、■ STOPボタンを 押す。

#### 他のファイルを再生するには

またはボタンを押してファイルを 切り換え、 /ENTボタンを押して再生を開 始します。

# **USBメモリーとして利用する**

本機とパソコンをUSB経由で接続すると、パ ソコン上にある本機で録音したファイル以外 の画像やテキストなどのファイルを本機に保 存できます。

USBメモリーとして使うためには、一定の条 件を満たしたシステム構成のパソコンが必要 です。

OSの条件については「必要なシステム構成」 (88ページ)をご覧ください。

# **付属のSound Organizerを使う**

## **Sound Organizerでできること**

Sound Organizerでは、本機やメモリーカー ドとファイルのやりとりができます。また、 音楽CDなどから取り込んだ楽曲、パソコンか ら取り込んだMP3などの音声ファイルや ポッドキャストを再生したり、本機に転送し たりできます。取り込んだファイルは、再生、 編集、MP3ファイルなどへの変換など、さま ざまな操作ができます。また、お好みの音楽 CDを作成したり、音声ファイルをメールで送 信することができます。 使用方法の詳細はSound Organizerのヘル

プをご覧ください。

#### 本機で録音したファイルを取り込む

本機で録音した音声ファイルをSound Organizerに取り込めます。 取り込んだファイルはパソコンに保存されま す。

#### 音楽CDから楽曲を取り込む

音楽CDの楽曲をSound Organizerに取り込 みます。

取り込んだ楽曲はパソコンに保存されます。

#### パソコン上のファイルを取り込む

パソコン上に保存されている音楽などのファ イルをSound Organizerに取り込めます。

#### ポッドキャストを登録/更新する

Sound Organizerにポッドキャストを登録 します。

ポッドキャストを登録/更新すると、イン ターネットから最新のデータをダウンロード (購読)して楽しむことができます。

#### ファイルを再生する

Sound Organizerに取り込んだファイルを 再生します。

#### ファイルの曲情報を変更する

ファイル一覧に表示されるタイトル名、アー ティスト名などの曲情報を変更します。

#### ファイルを分割する

1つのファイルを複数のファイルに分割しま す。

#### ファイルを結合する

複数のファイルを1つのファイルに結合しま す。

### フォルダ名、ファイル名のテンプレート を編集する

「フォルダ名変更」、「ファイル名変更」メ ニューで使用するテンプレートを編集するこ とができます。

#### 本機からファイルを削除する

本機に保存されているファイルを削除できま す。

本機の空き容量を増やしたい場合や、不要な ファイルがある場合などは、この操作で本機 内のファイルを削除してください。

#### 本機に転送する

Sound Organizerから本機やメモリーカー ドにファイルを転送します。

転送された音楽やポッドキャストなどを本機 で楽しむことができます。

#### 音楽CDを作成する

Sound Organizerに取り込んだ楽曲からお 好みの楽曲を選んで、自分だけのオリジナル 音楽CDを作成します。

### その他の便利な使いかた

- メールソフトウェアを起動して、録音した 音声ファイルを添付してメールで送信でき ます。
- Sound Organizerに対応した音声認識ソ フトウェア「AmiVoice SP」または 「Dragon NaturallySpeaking」(別売)を 使って、ファイルを音声認識して文字に変 換できます。

## **パソコンに必要なシステム構成**

Sound Organizerを使用するためには、以下 の環境が必要です。

## OS

- Windows 7 Ultimate
- Windows 7 Professional
- Windows 7 Home Premium
- Windows 7 Home Basic
- Windows 7 Starter (32ビット版)
- Windows Vista Ultimate Service Pack 2 以降
- Windows Vista Business Service Pack 2 以降
- Windows Vista Home Premium Service Pack 2 以降
- Windows Vista Home Basic Service Pack 2 以降
- Windows XP Media Center Edition 2005 Service Pack 3 以降
- Windows XP Media Center Edition 2004 Service Pack 3 以降
- Windows XP Professional Service Pack 3 以降
- Windows XP Home Edition Service Pack 3 以降

標準インストール(日本語版のみ)

#### 日 ご注意

- 上記のOSがパソコン工場出荷時にインストー ルされている必要があります。 アップグレードした場合や、マルチブート環境 の場合は、動作保証いたしません。
- Windows XPについては、64ビット版のOSは 動作保証いたしません。

### 以下の性能を満たしたIBM PC/ATおよ びその互換機

 $\cdot$  CPU

Windows XP: Pentium III プロセッサー 500 MHz以上

Windows Vista:Pentium III プロセッサー 800 MHz以上

Windows 7: Pentium III プロセッサー 1 GHz以上

メモリー

Windows XP: 256 MBU H Windows Vista: 512 MB以上(Windows) Vista Ultimate/Business/Home Premiumの場合は1 GB以上推奨) Windows 7:1 GB以上(32ビット版) / 2 GB以上(64ビット版)

 ハードディスクの空き容量 400 MB以上 Windowsのバージョンによってはそれ以 上使用する場合があります。 また、音楽データを扱うための空き容量が さらに必要です。

- ディスプレイの設定 画面の解像度:800×600ピクセル以上 (1,024×768ピクセル推奨) 画面の色:High Color(16ビット)以上
- サウンドボード SoundBlaster互換推奨
- $-1$ ISR $#$  $-$ K 機器・メディアをご使用になるには、使用 可能なUSBポートが必要です。 USBハブにて拡張されたUSBポートは特別 に動作保証された機種以外での動作の保証 はいたしません。
- ディスクドライブ:CD-ROMドライブが 必要です。音楽CDを作成する場合は CD-R/RWドライブが必要です。

## **Sound Organizerをインストー ルする**

Sound Organizerをパソコンのハードディ スクなどにインストールします。

#### ■ ご注意

 Sound Organizerをインストールするときは、 Administrator (管理者)権限でログオンして ください。

また、Windows 7をお使いで「ユーザー アカ ウント制御」画面が表示された場合は、内容を ご確認の上、[はい](Windows Vistaの場合は [続行])をクリックしてください。

- Windows XPの制限ユーザーでは、Sound Organizerを起動できません。
- Windows XPでソフトウェアのアップデート 機能を使うには、コンピュータの管理者として ログオンする必要があります。
- Sound Organizerのインストールによって Windows Media Format Runtimeのモ ジュールが追加されます。 Sound Organizerをアンインストールした場 合でも、このモジュールは削除されません。 ただし、プリインストールされている場合には インストールされないことがあります。
- Sound Organizerをアンインストールした場 合にも、コンテンツ格納先フォルダ内のデータ は消えません。
- 1台のパソコンに複数のオペレーティングシス テムをインストールした環境では、それぞれの オペレーティングシステムにSound Organizerをインストールしないでください。 データの不整合が生じる場合があります。

**1** 本機を接続していないことを確認し、 パソコンの電源を入れ、Windowsを 起動する。

**2** 付属のCD-ROMをCD-ROMドライブ に挿入する。 CD-ROMを入れると「Sound Organizer のインストール」が自動的に起動し 「Sound Organizer インストーラーへよ うこそ」の画面が表示されます。 起動しない場合は、 Windowsエクスプ ローラでCD-ROMドライブを右クリック して開き、「SoundOrganizerInstaller. exe」をダブルクリックして、画面の指示 に従って操作してください。

- **3** 使用許諾契約の内容を確認したら、「使 用許諾契約に同意します」を選び、「次 へ」をクリックする。
- **4** 「インストールの種類」の画面が表示さ れたら、お好みで「標準」、「カスタム」の いずれかを選び、「次へ」をクリックす る。 「カスタム」を選んだ場合は、画面の指示 に従い、インストール設定を行ってくだ さい。

**5** 「インストールの開始」の画面が表示さ れたら、[インストール]をクリックす る。

インストールが始まります。

**6** 「Sound Organizerは正常にインス トールされました」の画面が表示され たら、「Sound Organizerを今すぐ起 動する | をチェックし、「終了| をクリッ クする。

#### ■ ご注意

Sound Organizerのインストール後、パソコン の再起動が必要になる場合があります。

## **Sound Organizerの基本操作に ついて**

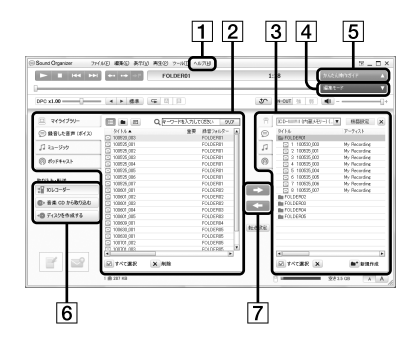

ヘルプ

Sound Organizerのヘルプを表示します。 各操作の詳細はヘルプを参照してくださ  $\mathcal{L}$ 

- 2 Sound Organizerファイル一覧(マイラ イブラリー) Sound Organizerのマイライブラリーに 含まれるファイルの一覧を、操作に合わ せて表示します。 録音した音声(ボイス):録音した音声 ファイルの一覧を表示します。 本機で録音したファイルを取り込むと、
	- このライブラリーに表示されます。

ミュージック:音楽ファイルの一覧を 表示します。 音楽CDから楽曲を取り込むと、このライ ブラリーに表示されます。 ポッドキャスト:ポッドキャストの一 覧を表示します。

- ICレコーダーファイル一覧 パソコンに接続している本機またはメモ リーカードに保存されているファイルが 表示されます。
- 編集モードボタン 編集エリアを表示して、ファイルを編集 できます。
- [5] かんたん操作ガイドボタン Sound Organizerの基本的な機能をガイ ドする、「かんたん操作ガイド」を表示し ます。
- サイドバー(取り込み・転送) ICレコーダー:転送画面を表示します。 接続機器内のファイル一覧が表示されま す。

音楽CDから取り込む:音楽CDの取 り込み画面を表示します。

ディスクを作成する:ディスク作成 画面を表示します。

ファイル転送ボタン

**ニコ**: Sound Organizerのファイルを 本機またはメモリーカードに転送します。 :本機・メモリーカードのファイル をSound Organizerのマイライブラリー に取り込みます。

#### **その他**

## **USB ACアダプターにつないで使う**

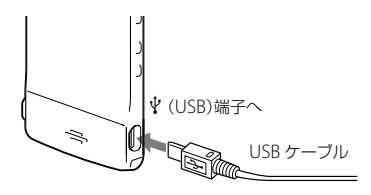

USB ACアダプター AC-UD20(別売)を使っ て、本機と家庭用電源(コンセント)をつない で内蔵充電池を充電できます。充電をしなが ら本機を使用することができるため、長時間 録音をする場合などに便利です。 はじめてお使いになる場合や、しばらくお使 いにならなかった場合は、電池マークが

「000 |になるまで連続して充電してください。 電池を使いきった状態から約1時間30分\*で 充電が完了します。

- \* 室温で内蔵充電池の残量が無い状態から充電した ときの目安です。電池の残量や状態などにより、上 記の充電時間と異なる場合があります。
- **1** 別売のUSB ACアダプターをコンセン トにつなぐ。
- **2** 付属のUSBケーブルにUSB ACアダプ ターをつなぐ。

**3** 本機の (USB)端子にUSBケーブルを つなぐ。

充電中は、電池マークがアニメーション 表示されます。充電をしながら本機を使 うことができます。

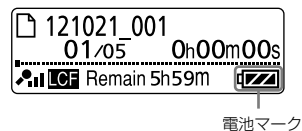

#### 日 ご注意

内蔵スピーカーで再生中は充電できません。

#### **本機を取りはずす**

必ず下記の手順で取りはずしてください。こ の手順で行わないと、本機にデータが入って いる場合に、データが破損して再生できなく なるおそれがあります。

- **1** 録音や再生などの動作中の場合、 ■ STOPボタンを押して動作を停止する。
- **2** オペレーションランプが消えているこ とを確認する。
- **3** 本機をUSB ACアダプターから取りは ずし、USB ACアダプターをコンセン トから抜く。

## **使用上のご注意**

ご使用場所について

運転中のご使用は危険ですのでおやめください。

#### 取り扱いについて

- 落としたり、強いショックを与えたりしな いでください。故障の原因になります。
- 次のような場所には置かないでください。 温度が非常に高いところ(60℃以上)。
	- 直射日光のあたる場所や暖房器具の近く。
	- 窓を閉めきった自動車内(特に夏期)。
	- 風呂場など湿気の多いところ。
	- ほこりの多いところ。
- 水がかからないようご注意ください。本機 は防水仕様ではありません。特に以下の場 合ご注意ください。
	- 洗面所などで本機をポケットに入れての 使用。

身体をかがめたときなどに、落として水 濡れの原因になる場合があります。

- 雨や雪、湿度の多い場所での使用。
- 汗をかく状況での使用。 濡れた手で触ったり、汗をかいた衣服の ポケットに本機を入れると、水濡れの原 因になることがあります。
- 空気が乾燥する時期にヘッドホンを使用す ると、耳にピリピリと痛みを感じることが ありますが、ヘッドホンの故障ではなく、人

体に蓄積された静電気によるものです。静 電気の発生しにくい天然素材の衣服を身に 着けていただくことにより、軽減されます。

万一故障した場合は、内部を開けずにお買い 上げ店またはソニーサービス窓口にご相談く ださい。

## ノイズについて

- 録音中や再生中に本機を電灯線、蛍光灯、携 帯電話などに近づけすぎると、ノイズが入 ることがあります。
- 緑音中に本機に手などが当たったり、こ すったりすると、雑音が録音されることが あります。

#### お手入れ

本体表面が汚れたときは、水気を含ませた柔 らかい布で軽くふいたあと、からぶきします。 シンナーやベンジン、アルコール類は表面の 仕上げを傷めますので使わないでください。

#### バックアップのおすすめ

万一の誤消去や、本機の故障などによるデー タの消滅や破損にそなえ、大切な録音内容は、 必ずパソコンなどにバックアップしてくださ い。

#### microSDカードのご使用について

#### ■ ご注意

- 初期化は必ず本機で行ってください。パソコ ンなど本機以外の機器を用いて初期化した microSDカードは、本機での動作を保証しませ  $h_{10}$
- すでにデータが書き込まれているmicroSD カードを初期化すると、そのデータが消去され てしまいます。誤って大切なデータを消去す ることがないよう、ご注意ください。
- microSDカードは、小さいお子様の手の届くと ころに置かないようにしてください。誤って 飲み込むおそれがあります。
- 録音/再生/初期化中は、microSDカードを 抜き差ししないでください。故障の原因とな ります。
- オペレーションランプがオレンジに点滅して いる間はmicroSDカードを取り出さないでく ださい。データが破損するおそれがあります。
- 対応仕様のmicroSDカードでも、すべての microSDカードでの動作を保証するものでは ありません。
- ROMタイプのmicroSDカード、誤消去防止、書 込み禁止のmicroSDカードは、ご使用できませ ん。
- 以下の場合、データが破壊されることがあります。
	- 読み込み中、書き込み中にmicroSDカード を取り出したり、機器の電源を切った場合
	- 静電気や電気的ノイズの影響を受ける場所 で使用した場合
- お客様の記録したデータの破損(消滅)につい ては、弊社は一切その責任を負いかねますので ご容赦ください。
- 大切なデータは、バックアップを取っておくこ とをおすすめします。
- 端子部には手や金属などを触れないでください。
- 強い衝撃を与えたり、曲げたり、落としたりし ないでください。
- 分解したり、改造したりしないでください。
- 水にぬらさないでください。
- 以下のような場所でのご使用はしないでくだ さい。
	- 使用条件範囲以外の場所(炎天下や夏場の 窓を閉め切った車の中、直射日光のあたる 場所、熱器具の近くなど)
	- 湿気の多い場所や腐食性のものがある場所
- ご使用の際は正しい挿入方向をご確認くださ  $\mathcal{L}$

# **主な仕様**

## **必要なシステム構成**

## Sound Organizerを使う場合

付属のSound Organizerをお使いの場合は、 80ページをご覧ください。

## Sound Organizerを使わない場合

Sound Organizerを使わずにパソコンと接 続する場合や、 USBメモリーとして使う場合 に必要なシステム構成は以下の通りです。

## OS

- Windows 7 Ultimate
- Windows 7 Professional
- Windows 7 Home Premium
- Windows 7 Home Basic
- Windows 7 Starter
- Windows Vista Ultimate Service Pack 2 以降
- Windows Vista Business Service Pack 2 以降
- Windows Vista Home Premium Service Pack 2以降
- Windows Vista Home Basic Service Pack 2以降
- Windows XP Media Center Edition 2005 Service Pack 3以降
- Windows XP Media Center Edition 2004 Service Pack 3以降
- Windows XP Professional Service Pack 3以降
- Windows XP Home Edition Service Pack 3以降
- Mac OS X (v10.3.9  $\sim$  v10.7) 標準インストール(日本語版のみ)

#### 日 ご注意

- 上記のOSがパソコン工場出荷時にインストー ルされている必要があります。 アップグレードした場合や、マルチブート環境 の場合は、動作保証いたしません。
- Windows XPについては、64ビット版のOSは 動作保証いたしません。
- 最新の対応OSについては、裏面に記載のICレ コーダー・カスタマーサポートページをご覧 ください。

### 以下の性能を満たしたWindowsコン ピュータまたはMacintosh

- サウンドボード:各OSに対応したもの
- $-1$ ISBポート
- ディスクドライブ:CD-ROMドライブが 必要です。音楽CDを作成する場合は CD-R/RWドライブが必要です。

#### ■ ご注意

推奨環境すべてのパソコンについて動作を保証 するものではありません。また、自作パソコンな どへお客様自身がインストールしたものや、 NEC PC-98シリーズとその互換機、アップグレー ドしたもの、マルチブート環境、マルチモニタ環 境での動作保証はいたしません。

## **本機の仕様**

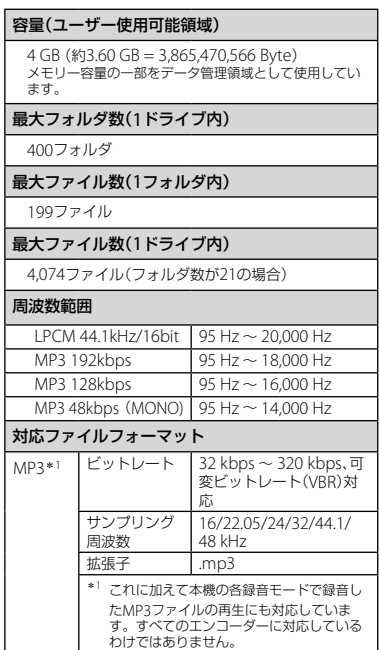

その他

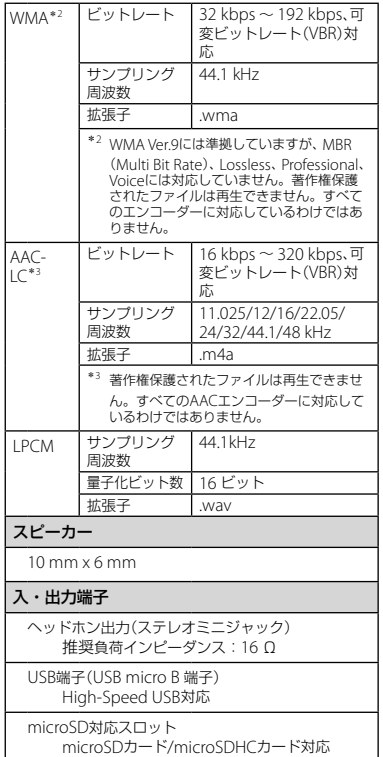

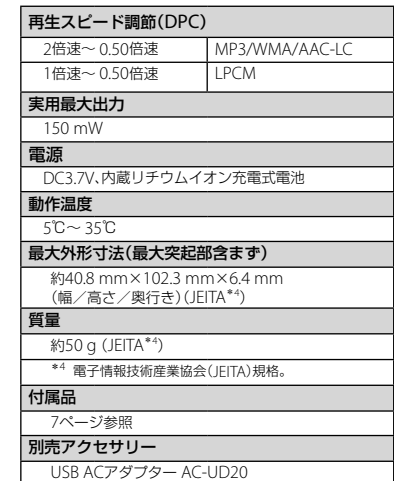

本機の仕様および外観は、改良のため予告なく変 更することがありますが、ご了承ください。

#### 最大録音時間\*5\*<sup>6</sup>

最大録音時間は、全フォルダ合わせて表のとおりです。

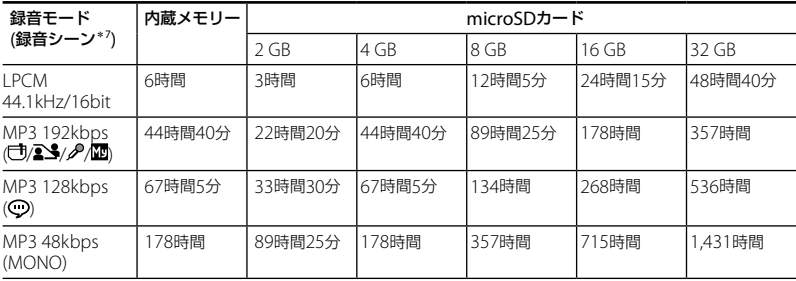

\*5 連続録音の場合は、別売のUSB ACアダプターが必要になります。詳しくは雷池の持続時間(92ページ)をご 確認ください。

\*<sup>6</sup> 表記の最大録音時間は目安です。カードの仕様によって変わることがあります。

\*<sup>7</sup> お買い上げ時の設定です。

#### 音楽ファイル最大再生時間/ファイル数\*<sup>8</sup>

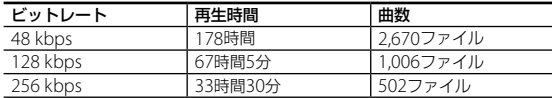

\*<sup>8</sup> パソコンにある1ファイル4分のMP3ファイルを転送して再生する場合

## **電池の持続時間**

#### 内蔵充電池の持続時間\*<sup>1</sup>

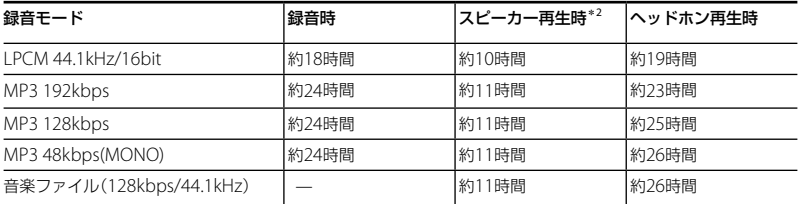

\*<sup>1</sup> 電子情報技術産業協会(JEITA)規格による測定値です。使用条件によって短くなる場合があります。

\*<sup>2</sup> 音量レベルを28に設定し、内蔵スピーカーで音楽を再生した場合。

## **保証書とアフターサービス**

## **保証書**

- この製品には保証書が添付されていますの で、お買い上げの際お買い上げ店でお受け 取りください。
- 所定事項の記入および記載内容をお確かめ のうえ、大切に保存してください。
- 保証期間はお買い上げ日より1年間です。

## **アフターサービス**

#### 調子が悪いときはまずチェックを

この説明書をもう一度ご覧になってお調べく ださい。

#### それでも具合の悪いときはサービスへ

ソニーの相談窓口(裏表紙)、お買い上げ店、ま たはソニーサービス窓口にご相談ください。

#### 保証期間中の修理は

保証書の記載内容に基づいて修理させていた だきます。詳しくは保証書をご覧ください。

#### 保証期間経過後の修理は

修理によって機能が維持できる場合は ご要 望により有料修理させていただきます。

#### 部品の保有期間について

当社ではICレコーダーの補修用性能部品(製 品の機能を維持するために必要な部品)を、製 造打ち切り後6年間保有しています。ただし、 故障の状況その他の事情により、修理に代え て製品交換をする場合がありますのでご了承 ください。

## **故障かな?と思ったら**

修理を依頼される前に、もう一度下記項目をチェックしてみてください。 それでも解決しない場合、ご不明な点は、裏表紙に記載のICレコーダー ・カスタマーサポート ページをご覧いただくか、ソニーの相談窓口(裏表紙)までお問い合わせください。 なお、保証書とアフターサービスについては、 93ページをご参照願います。 修理に出すと、録音した内容が消えることがあります。ご了承ください。

#### 本機のリセットについて

下記項目をチェックしてみても解決しない場合、リセットすると、 問題が解決することがあります。ピンなど先の細い棒で、RESET ボタンを押してください。動作中にRESETボタンを押すと、本機 に保存しているデータや設定が消去される場合があります。オペ レーションランプが消えていることを確認してください。

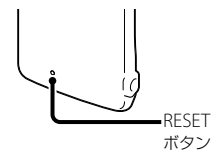

## **こんなときは(本機)**

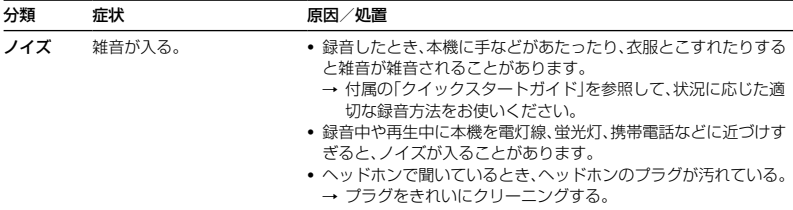

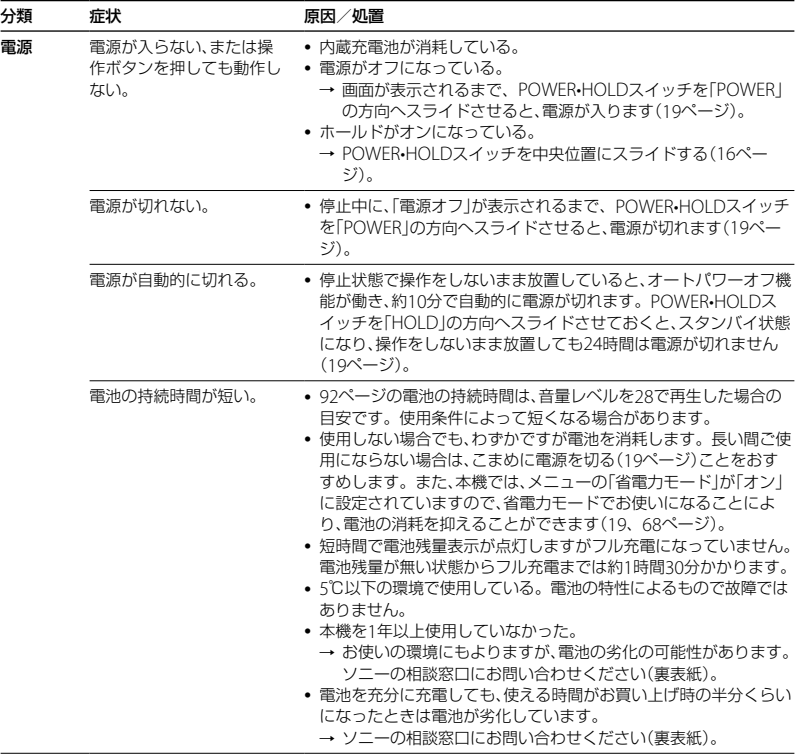

**95**

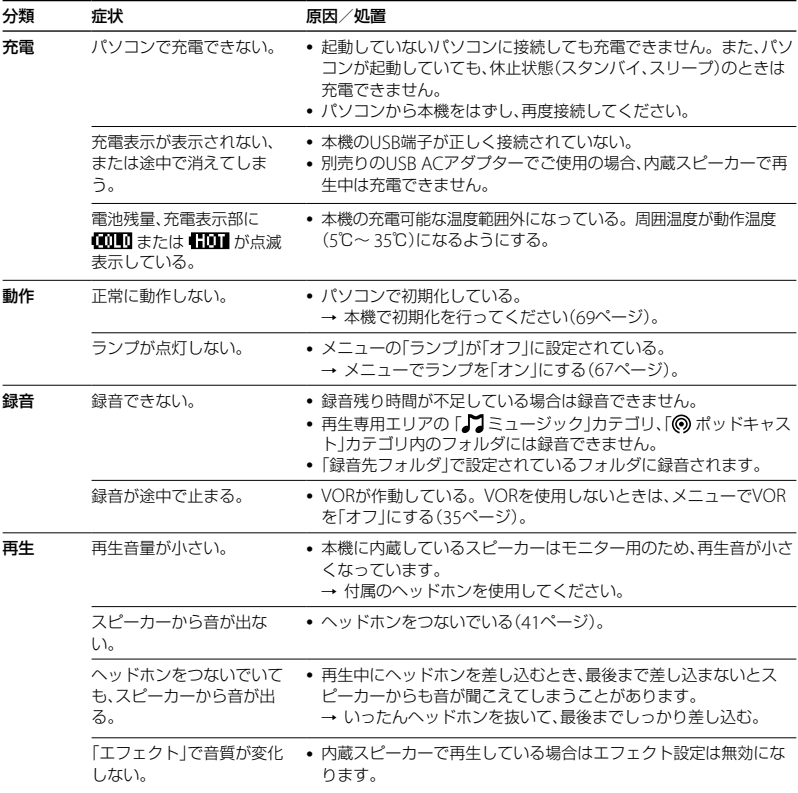

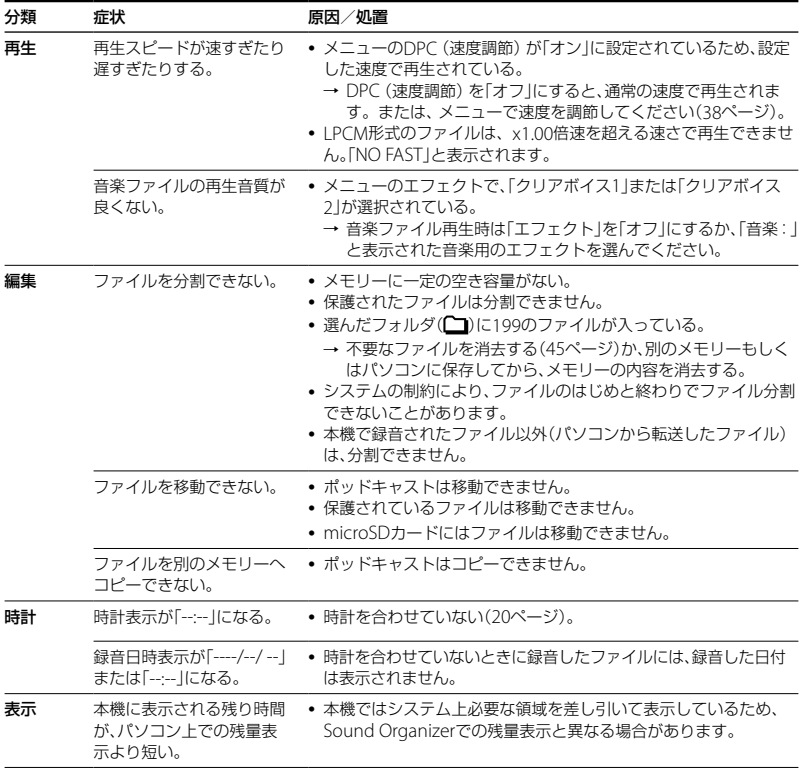

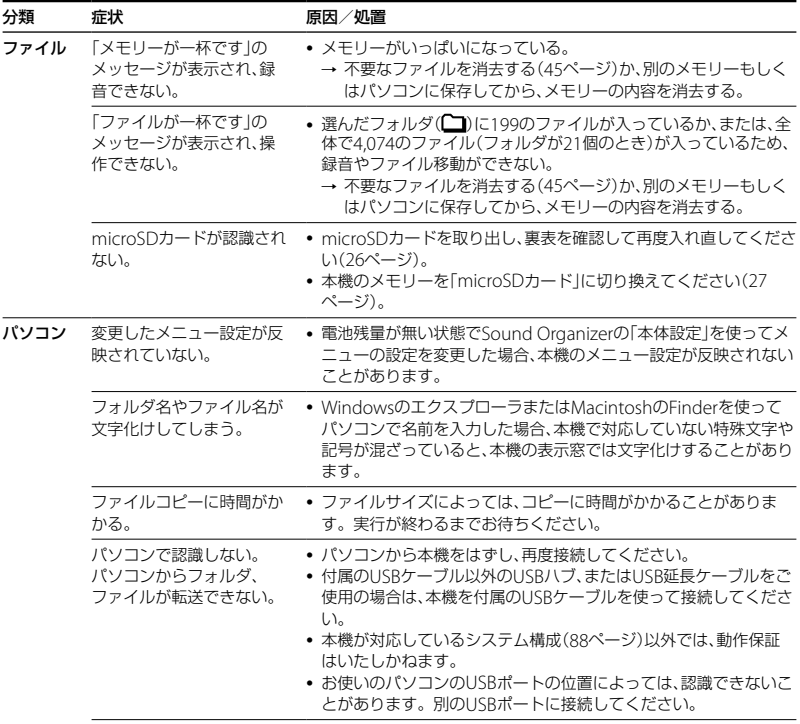

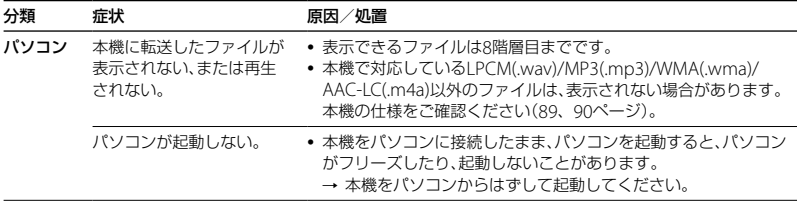

## **こんなときは(付属のSound Organizer)**

Sound Organizerのヘルプもあわせてご覧ください。

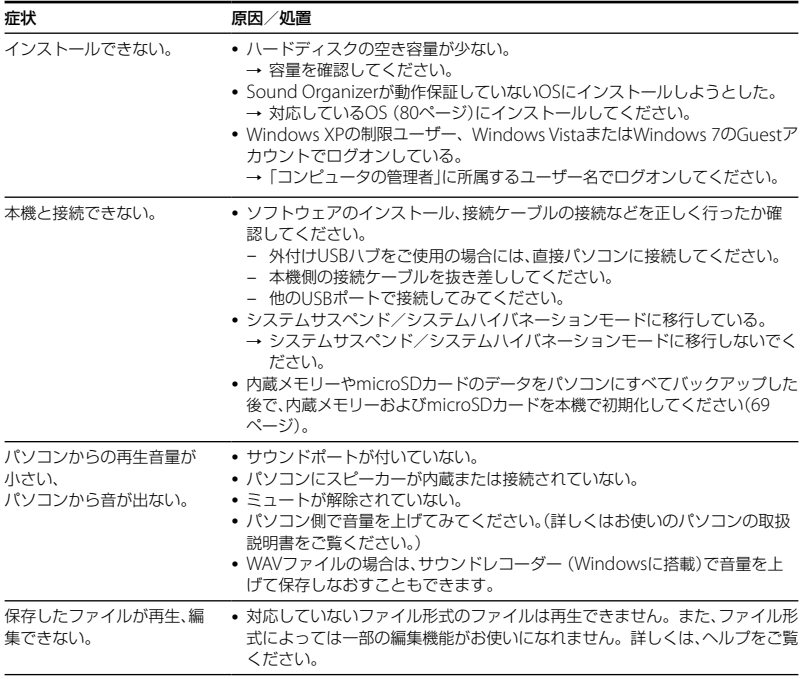

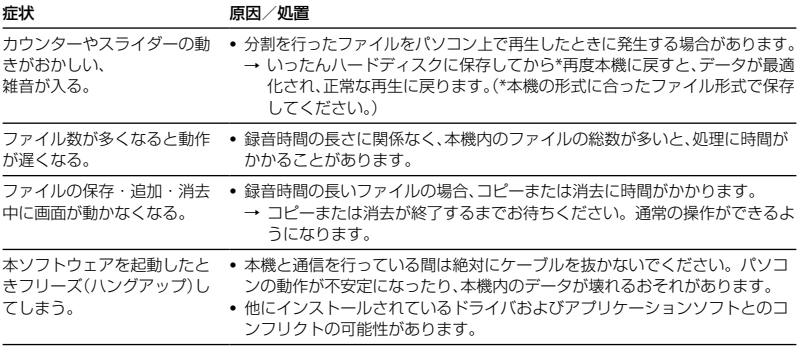

## **メッセージ表示一覧**

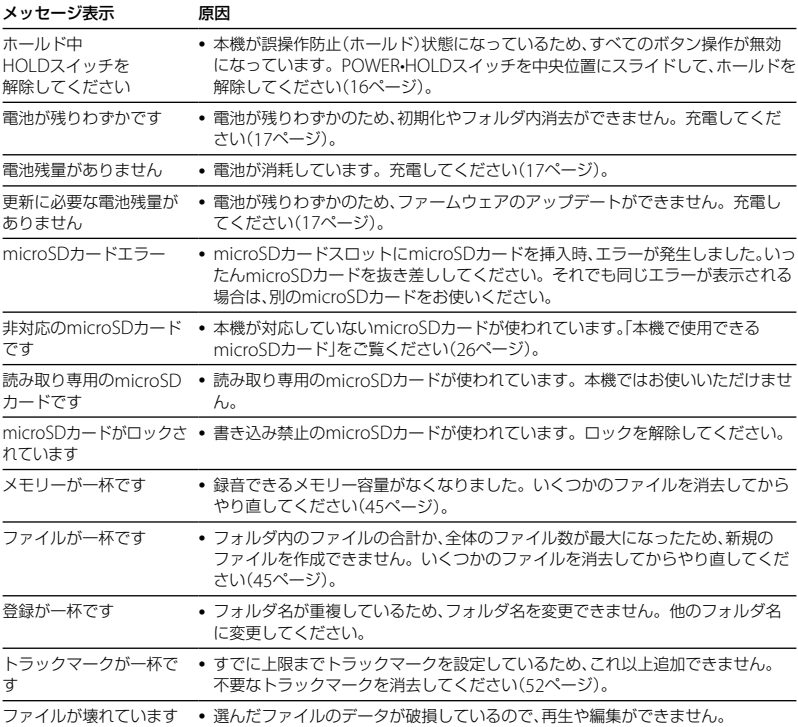

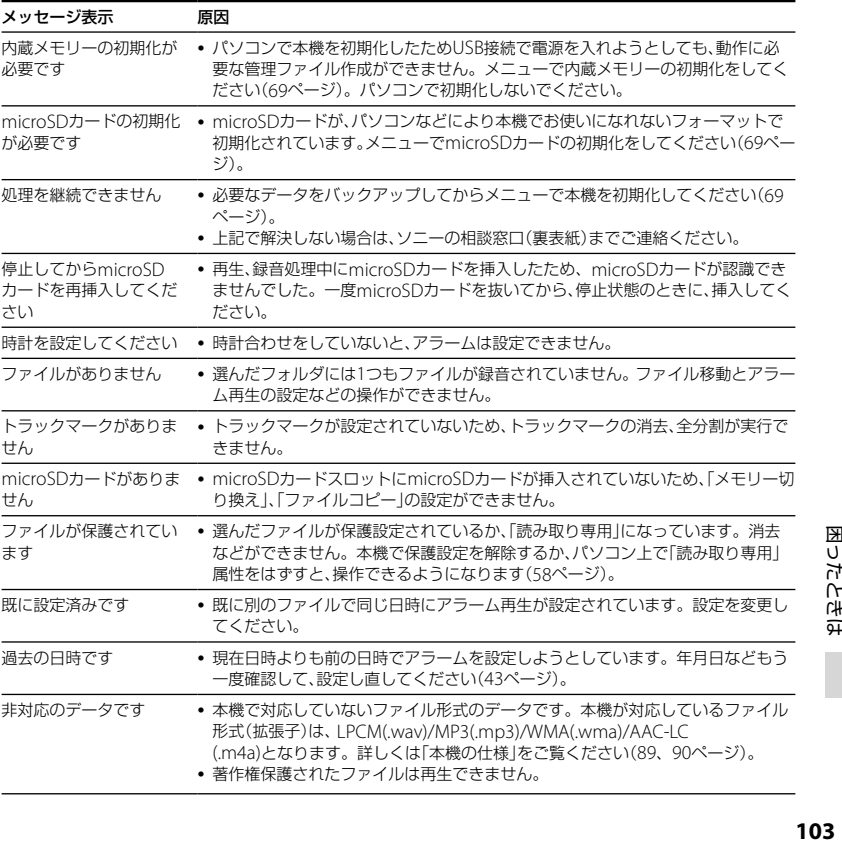

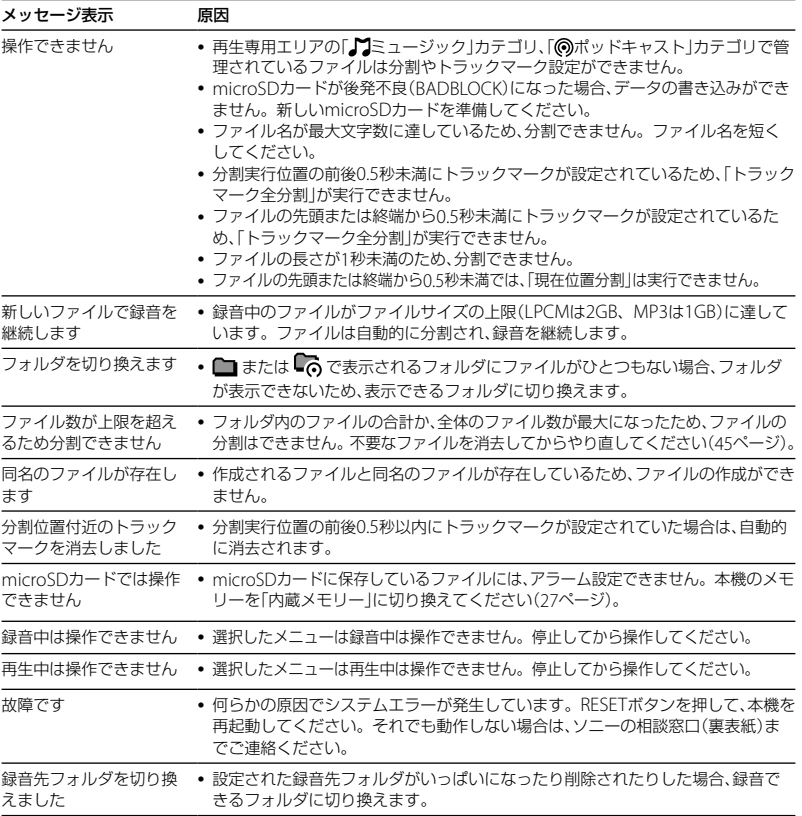

## **システム上の制約**

ICレコーダーの録音方式では、いくつかのシステム上の制約があり、次のような症状が出る場合 があります。これらは故障ではありませんので、あらかじめご了承ください。

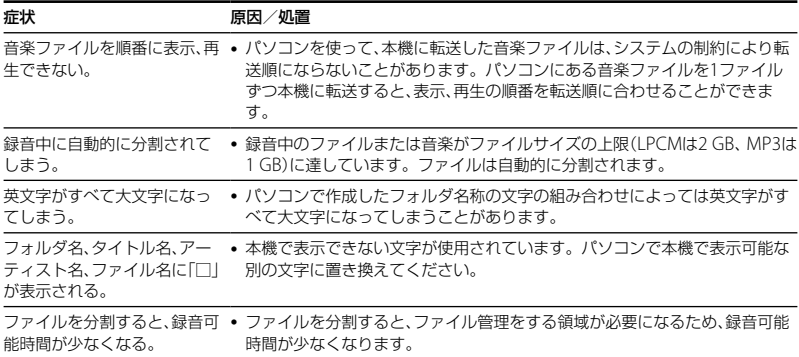

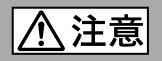

### 下記の注意事項を守らないとけがをしたり周辺の家財に 損害を与えたりすることがあります。

#### 内部を開けない

感電の原因となることがあります。内部の点検や修理はお買い上げ店また はソニーサービス窓口にご相談ください。

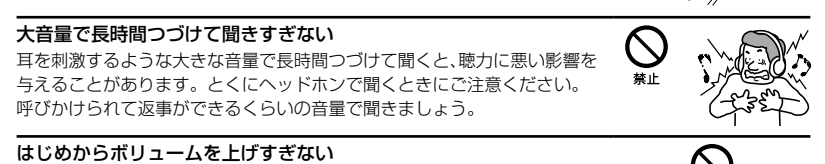

突然大きな音がでて耳を痛めることがあります。

- ●本製品の不具合により、録音や再生ができなかった場合、および録音内容が破損または消去 された場合など、いかなる場合においても録音内容の補償についてはご容赦ください。 また、いかなる場合においても、当社にて録音内容の修復、復元、複製などはいたしません。
- ●本製品を使用したことによって生じた金銭上の損害、逸失利益および第三者からのいかな る請求につきましても、当社は一切その責任を負いかねます。
- 録り直しのきかない録音の場合は、必ず事前にためし録りをしてください。
- ●お客様が録音したものは個人として楽しおなどのほかは、著作権法上、権利者に無断で使用 できません。

#### バックアップのおすすめ

万一の誤消去や、 ICレコーダーの故障などによるデータの消滅や破損にそなえ、大切な録音 内容は、必ず予備として、パソコンまたはメモリーカードに保存してください。

## 本機を廃棄するときのご注意

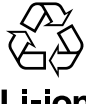

機器に内蔵されている充電式電池はリサイクルできます。 この充電式電池の取り外しはお客様自身では行わず、「ソニーの相談窓口」にご相 談ください。(「ソニーの相談窓口」の連絡先は最終頁に記載されています。)

## Li-ion

# **著作権と商標について**

## 著作権について

- 権利者の許諾を得ることなく、このマニュア ルの全部または一部を複製、転用、送信等を 行うことは、著作権法上禁止されております。
- あなたが録音したものは、個人として楽し むなどの他は、著作権法上権利者に無断で 使用できません。著作権の対象になってい る画像やデータの記録されたメディアは、 著作権法の規定による範囲内で使用する以 外はご利用いただけませんので、ご注意く ださい。

## モジュールについて

Sound Organizerは、以下のソフトウェアモ ジュールを使用しています。 Windows Media Format Runtime

## 商標について

- Microsoft、 Windows、 Windows Vista、 Windows Mediaは、米国Microsoft Corporationの米国およびその他の国にお ける登録商標または商標です。
- MacintoshおよびMac OSは米国その他の 国で登録されたApple Inc.の商標です。
- Pentiumは米国Intel Corporationの商標 または登録商標です。
- 本機はFraunhofer IISおよびThomsonの MPEG Layer-3オーディオコーディング技 術と特許に基づく許諾製品です。

 microSDおよびmicroSDHCロゴは SD-3C, LLCの商標です。

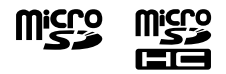

- AmiVoiceおよびAmiVoiceのロゴマーク は株式会社アドバンスト・メディアの商標 です。
- Nuance、Nuanceのロゴ、Dragon、 Dragon NaturallySpeaking、RealSpeak は、米国とその他の国々におけるNuance Communications Inc.、およびその関連会 社の商標または登録商標です。

その他、本書で登場するシステム名、製品名、 サービス名は、一般に各開発メーカーの登録 商標あるいは商標です。なお、本文中では®、 ™マークは明記していません。

This product contains technology subject to certain intellectual property rights of Microsoft. Use or distribution of this technology outside of this product is prohibited without the appropriate license(s) from Microsoft.
# 索引

#### 数字、記号、アルファベット順

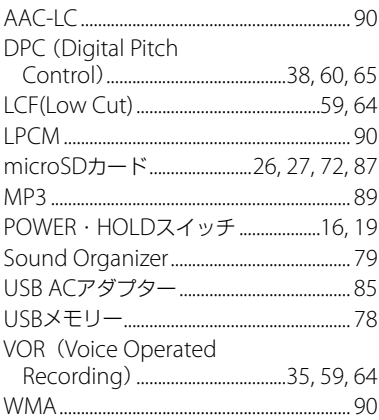

## 五十音順

#### あ行

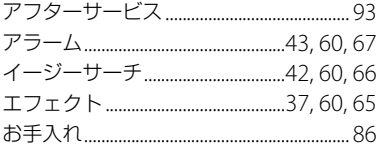

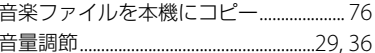

#### か行

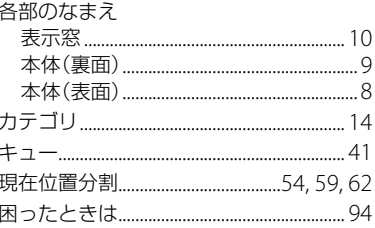

# さ行

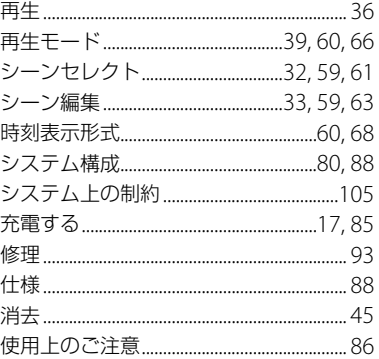

# 索引

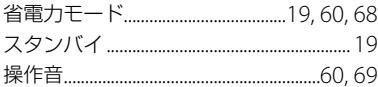

# た行

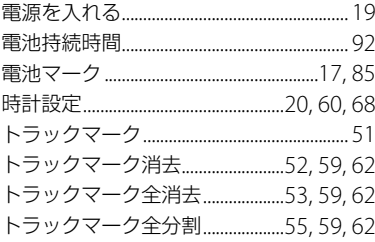

# な行

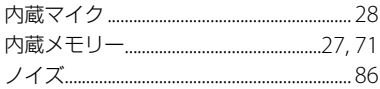

# は行

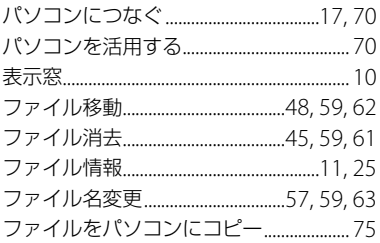

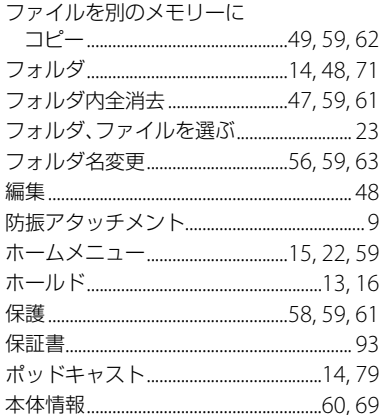

## ま行

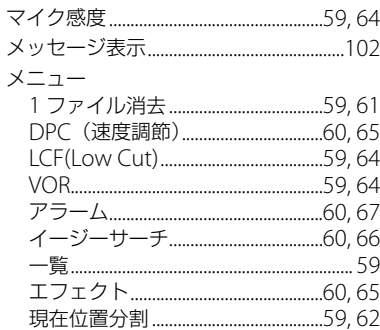

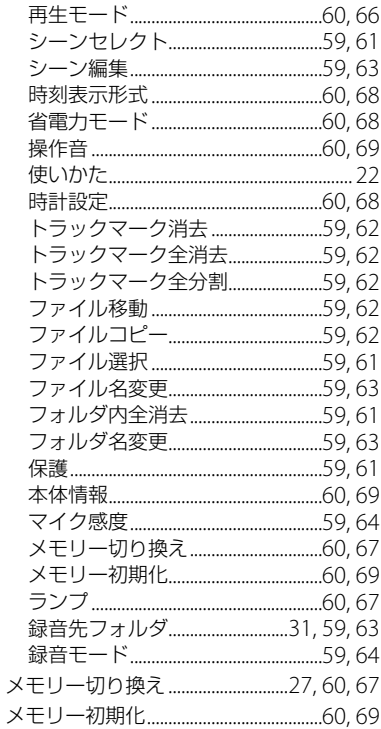

## ら行

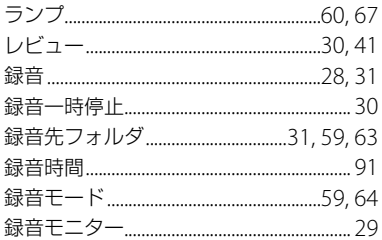

索引

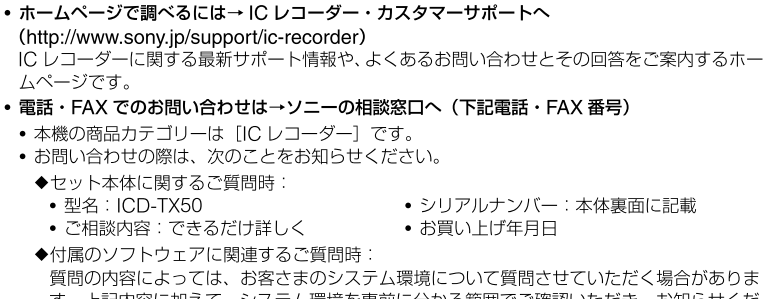

本機についてご不明な点や技術的なご質問、故障と思われるときのご相談については、下記のお

◆セット本体に関するご質問時:

お問い合わせ窓口のご案内

問い合わせ先をご利用ください。

• シリアルナンバー:本体裏面に記載

質問の内容によっては、お客さまのシステム環境について質問させていただく場合がありま す。上記内容に加えて、システム環境を事前に分かる範囲でご確認いただき、お知らせくだ さい。

よくあるお問い合わせ、窓口受付時間などはホームページをご活用ください。

#### http://www.sony.jp/support/

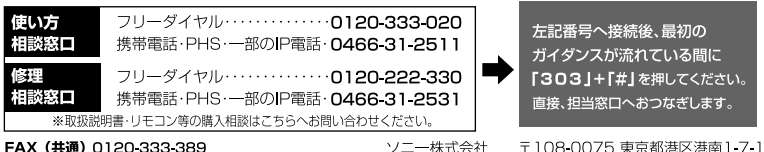

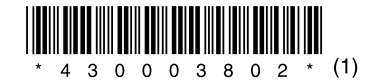